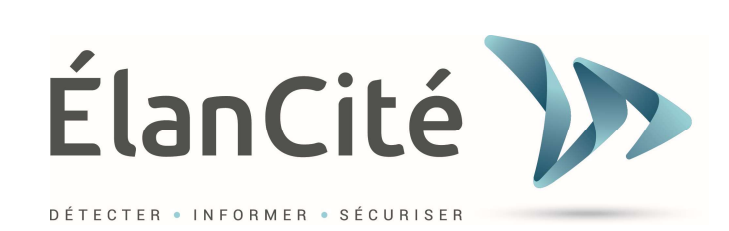

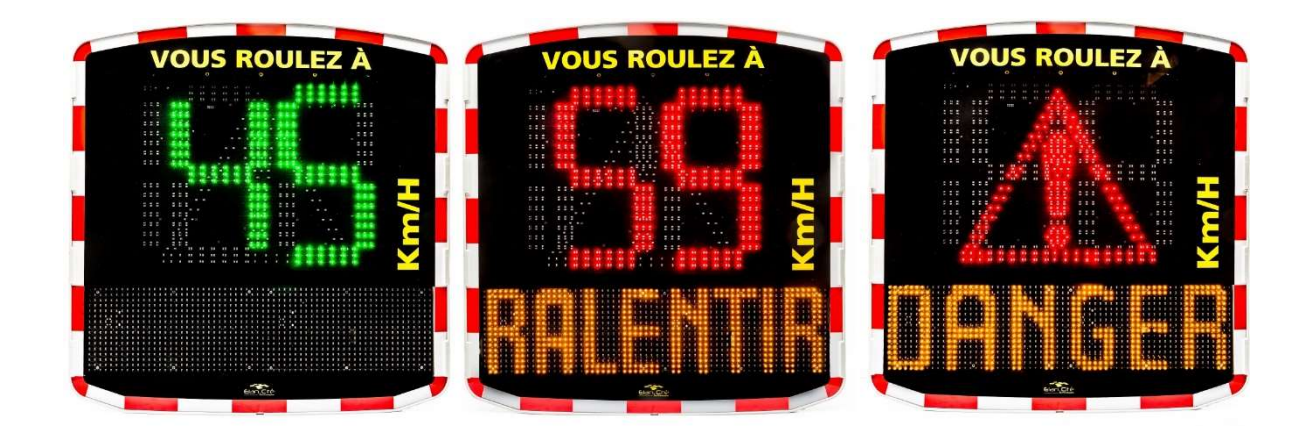

# RADAR PEDAGOGIQUE EVOLIS SOLUTION

ELAN CITE 12 Route de la Garenne 44700 ORVAULT 02.40.16.01.14

Référence document : MIU-0001-I Evolis Solution **Page 1 sur 48** Page 1 sur 48 Date MAJ : 15/04/2021

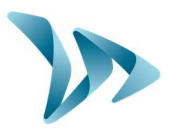

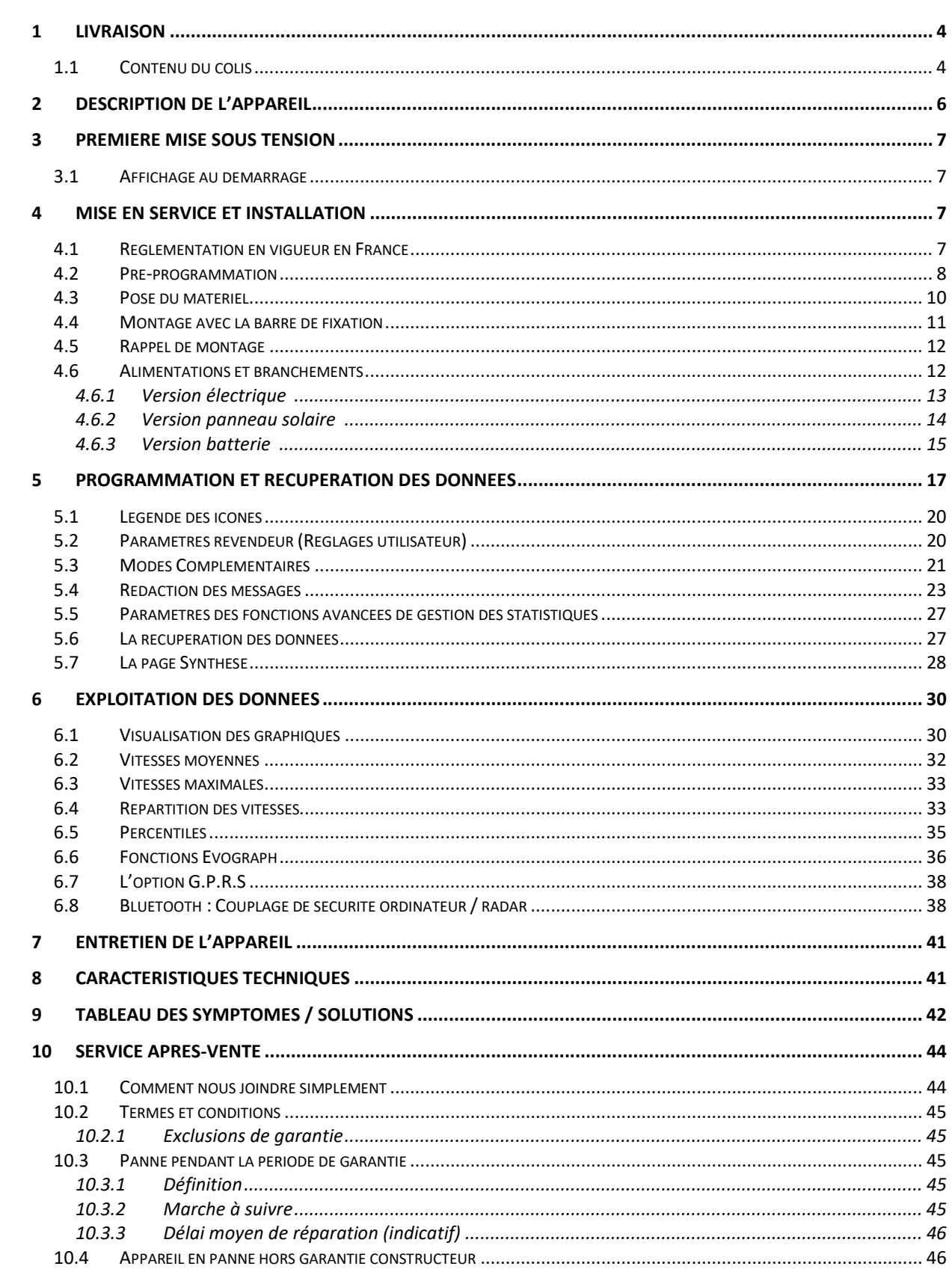

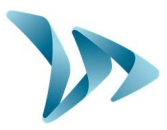

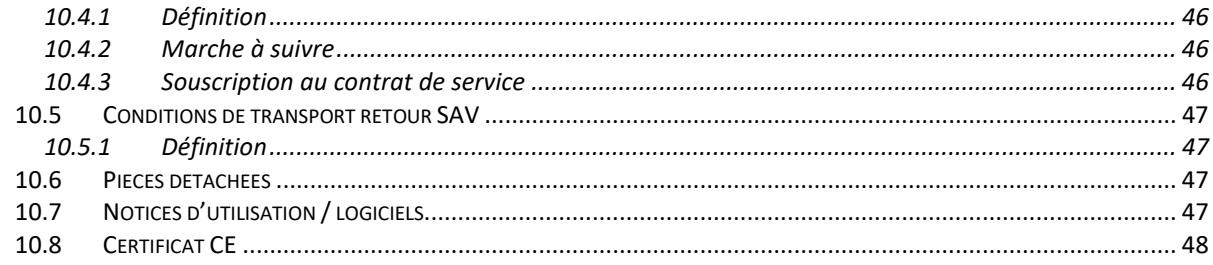

Référence document : MIU-0001-I\_Evolis Solution Date MAJ: 15/04/2021

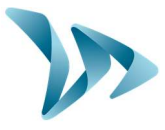

Merci d'avoir choisi le radar pédagogique modèle «Solution». Il vous permet de réduire la vitesse des conducteurs en affichant :

- leur vitesse.
- un pictogramme « rappel danger » en alternance des vitesses excessives (optionnel),
- 5 messages (modifiables) en fonction de leur allure.

L'appareil enregistre également les statistiques de trafic (option : vitesses moyennes, maximales, nombre de véhicules, répartition par tranche de vitesses, percentiles et détail des données en simple sens ou double sens).

Le paramétrage et le rapatriement des statistiques se font via les logiciels « Evocom/Evograph » et la connexion avec l'appareil est réalisée par câble USB (standard), Bluetooth (standard), Smartphone/tablette (optionnel) et G.P.R.S. (optionnel).

# 1 LIVRAISON

## 1.1 CONTENU DU COLIS

Dès la livraison, vérifier la correspondance du contenu du carton avec le bon de livraison. Il est impératif de nous signaler toute erreur ou tout dommage lié au transport sous 2 jours ouvrés.

Six éléments doivent être présents dans le carton :

- Le radar pédagogique « Evolis Solution »,
- Une barre verticale,
- Un câble USB (5m),
- Le présent manuel d'installation et d'utilisation,
- Une feuille d'identification vous indiquant le code Bluetooth à utiliser sur votre produit,
- Un jeu de clés de porte pour l'accès au logement batteries.

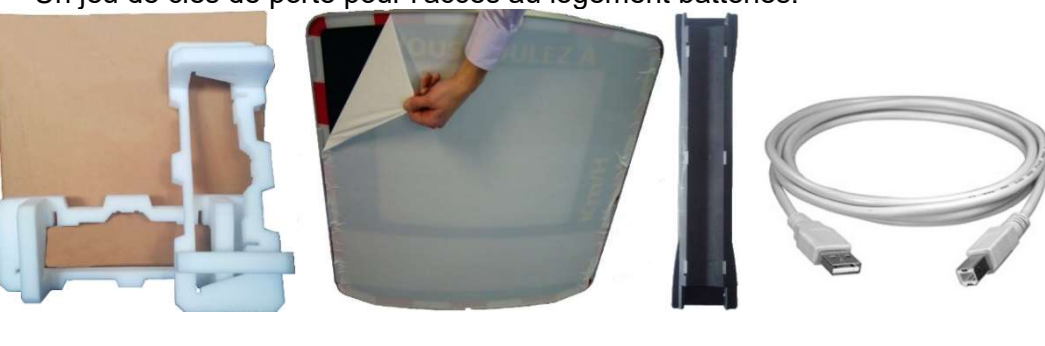

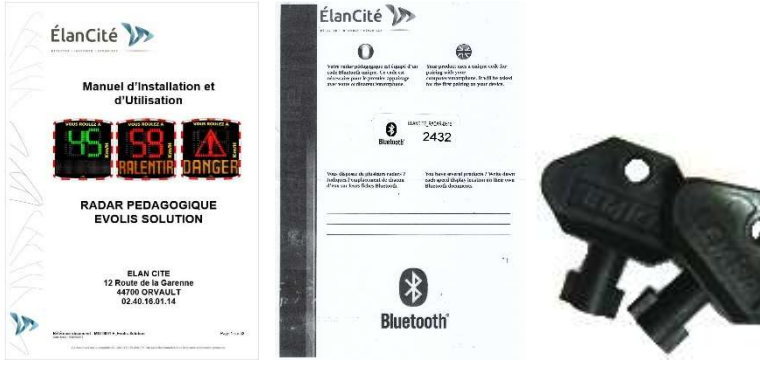

#### Référence document : MIU-0001-I\_Evolis Solution entrance de la page 4 sur 48 Date MAJ : 15/04/2021

Produit : Evolis Solution

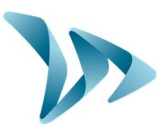

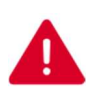

Durant les 2 ans de garantie, conserver le carton d'origine et les protections pour le transport.

Selon le modèle de produit fourni, d'autres accessoires peuvent être présents :

En alimentation électrique

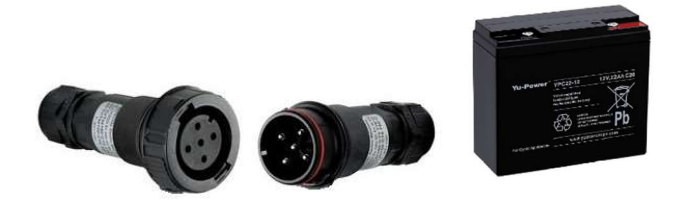

- Un jeu de prises électriques mâle/femelle pour le raccordement au réseau électrique permanent ou éclairage public,
- Une batterie 12V/22Ah.
	- En alimentation solaire

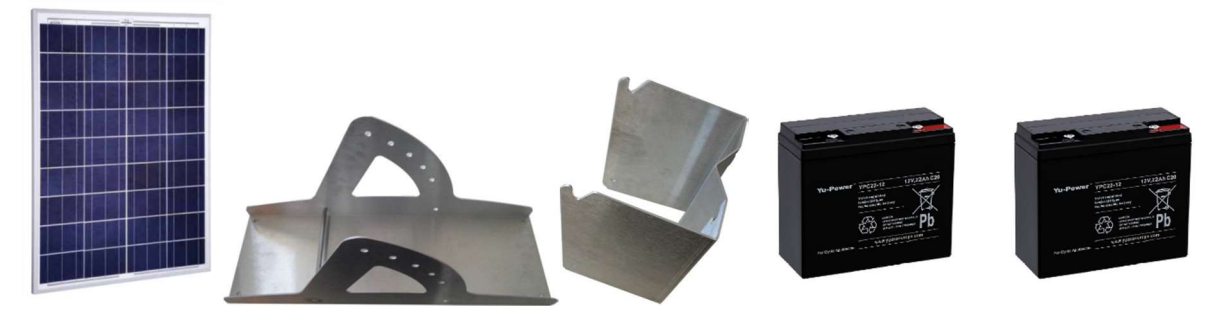

- Un panneau solaire avec la structure de fixation,
- Deux batteries 12V/22Ah.
	- Sans alimentation

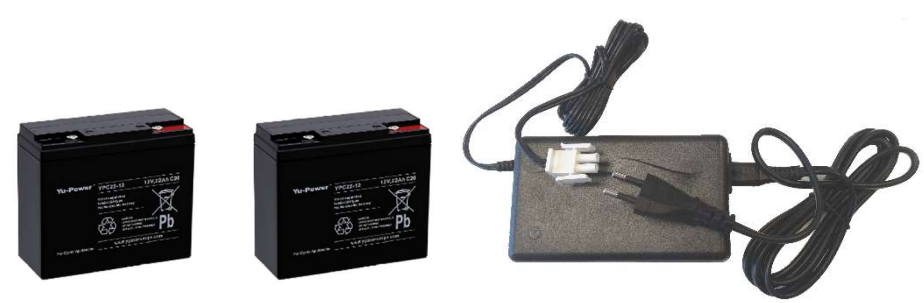

Deux batteries 12V/22Ah et un chargeur externe 12V/4A.

Les batteries, les panneaux solaires, les fixations pour panneau solaire et chargeurs externes sont livrés séparément.

Nos batteries sont livrées chargées et prêtes à l'emploi.

Référence document : MIU-0001-I\_Evolis Solution entrance des page 5 sur 48 Date MAJ : 15/04/2021

Produit : Evolis Solution

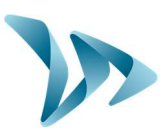

# 2 DESCRIPTION DE L'APPAREIL

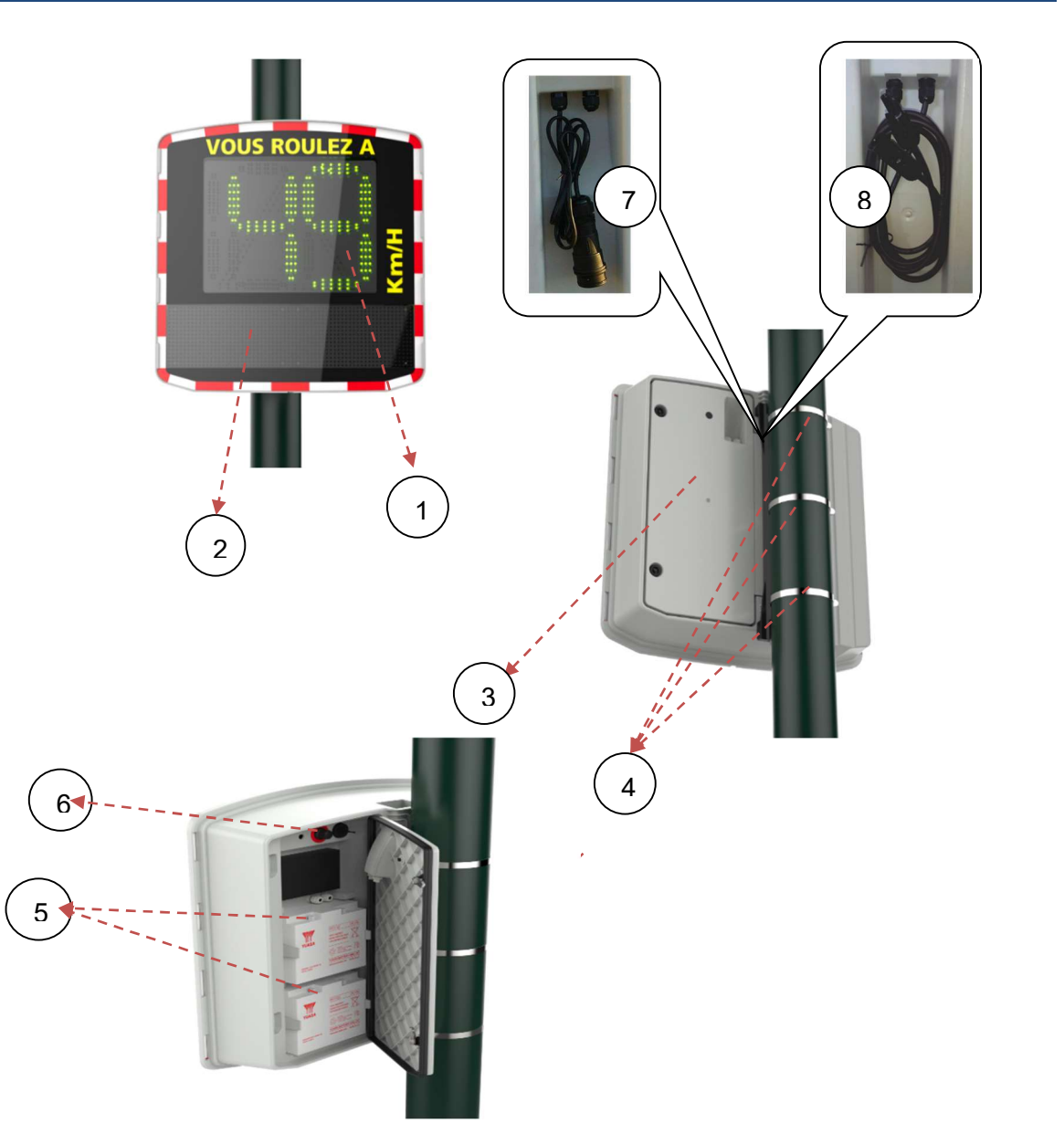

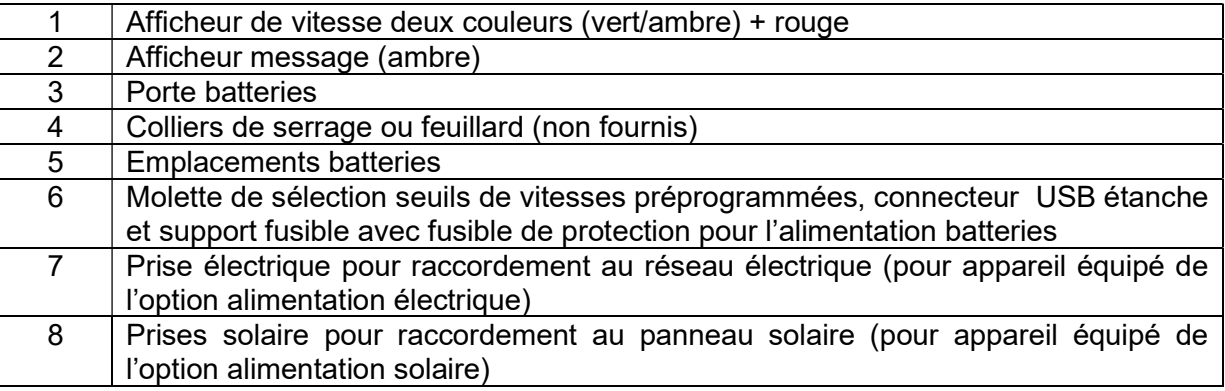

#### Référence document : MIU-0001-I\_Evolis Solution entre la contracte de la Page 6 sur 48 Date MAJ : 15/04/2021

Produit : Evolis Solution

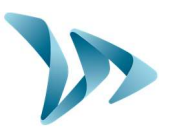

## 3 PREMIERE MISE SOUS TENSION

## 3.1 AFFICHAGE AU DEMARRAGE

Dès la mise sous tension en tournant la molette dans une position autre que la veille, l'Evolis Solution effectue un autocontrôle rapide :

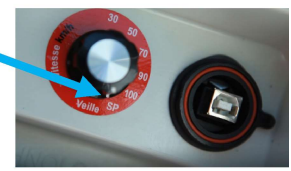

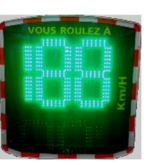

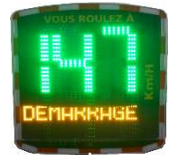

188 en vert pour tester l'afficheur, puis la tension de batterie (par exemple, 147 signifie 14.7 volts). L'afficheur texte affiche aussi l'information « DEMARRAGE »

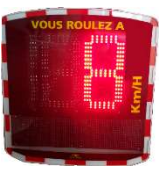

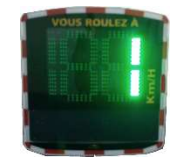

Un 8 en rouge signifie que votre produit est équipé du Bluetooth, un 1 en vert pour les appareils équipés du GPRS.

# 4 MISE EN SERVICE ET INSTALLATION

## 4.1 REGLEMENTATION EN VIGUEUR EN FRANCE

#### Affichage vitesse

Il doit distinguer les vitesses réglementaires des vitesses excessives : vert ou ambre pour les vitesses réglementaires et rouge pour les vitesses excessives.

La vitesse ne doit pas être affichée au-delà de 10 km/h de la vitesse limite en agglomération et 20 km/h hors agglomération. Au-delà, à la place de la vitesse, un logo réglementaire type AX14 peut être affiché.

Aucun autre logo que l'AX14 n'est autorisé en affichage en alternance de la vitesse ou au-delà de la vitesse excessive (Prescription des Smileys...).

#### Affichage message

Aucun message ne doit être affiché en dessous de la vitesse limite (Pas de Merci...).

Au-delà de la vitesse limite, le message diffusé doit être un message court d'alerte: DANGER, RALENTIR.

Référence document : MIU-0001-I\_Evolis Solution entrance entrance document : MIU-0001-I\_Evolis Solution Date MAJ : 15/04/2021

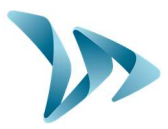

#### Textes de référence

Arrêté du 25 novembre 1967 mise à jour concernant la signalisation routière Partie 9 de l'ISSR (instruction interministérielle sur la sécurité routière) Recommandations CERTU sur les radars pédagogiques

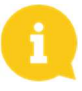

Les dimensions des chiffres et des caractères doivent permettre à l'usager de lire le message en toute sécurité. Les caractères utilisés tant sur l'afficheur que sur le fond du panneau se rapprochent au mieux des types de caractères préconisés par l'article 11 de la 1ère partie de l'ISSR.

## 4.2 PRE-PROGRAMMATION

Différents seuils sont réglables :

- Seuil minimum d'affichage,
- Seuil de changement de couleur,
- Seuil d'avertissement avant affichage en rouge,
- Seuil vitesse de déclenchement clignotement,
- Seuil maximum d'affichage (anti-record) pour éviter « l'effet course ».
- Activation affichage alternatif (utile si l'Évolis est équipé de l'option « rappel danger »),
- Seuils de déclenchement des messages.

#### Afin de vous faciliter la mise en route, tous ces seuils sont déjà préprogrammés en fonction des différents types de zone et des messages standards sont intégrés en mémoire.

La molette située dans le caisson batterie vous permet de sélectionner la vitesse en fonction de la limitation en vigueur sur le site de pose.

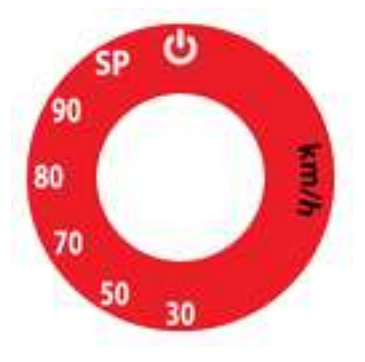

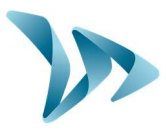

### Tableau de configuration d'origine SOLUTION

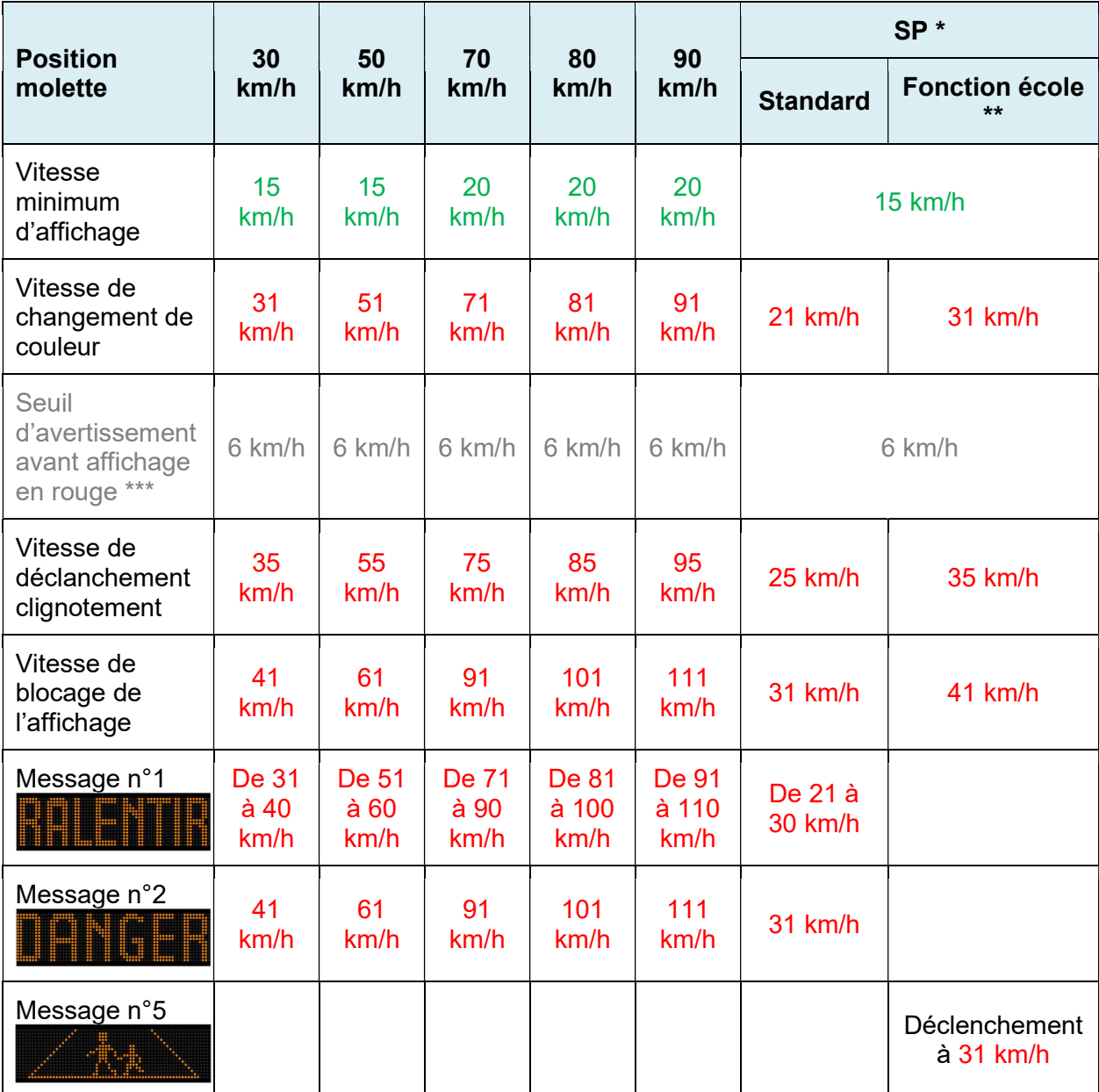

#### OPTION :

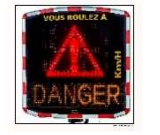

Déclenchement de l'affichage alternatif (logo rappel danger) en alternance avec la vitesse excessive ou en vitesse de blocage.

\* SP : Mode spécifique ou mode utilisateur (Sélection de vos paramètres via logiciel Evocom, cf. page 16 à 22).

\*\* Fonction école: (Paramétrage par créneau horaires et jours de la semaine).

\*\*\* Activation de l'affichage ambre avant l'affichage des vitesses excessives en rouge (désactivé par défaut).

Référence document : MIU-0001-I\_Evolis Solution entrance entrance de la Page 9 sur 48 Date MAJ : 15/04/2021

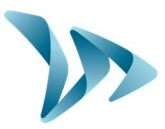

## 4.3 POSE DU MATERIEL

Afin de bénéficier d'une portée optimum, sélectionner l'emplacement du radar en fonction des critères suivants :

Un champ de vision dégagé d'au moins 150 mètres devant l'appareil. Cette zone et le faisceau du radar doivent être le plus possible dépourvus d'objets tels que des arbres, des poteaux, des véhicules stationnés, etc.

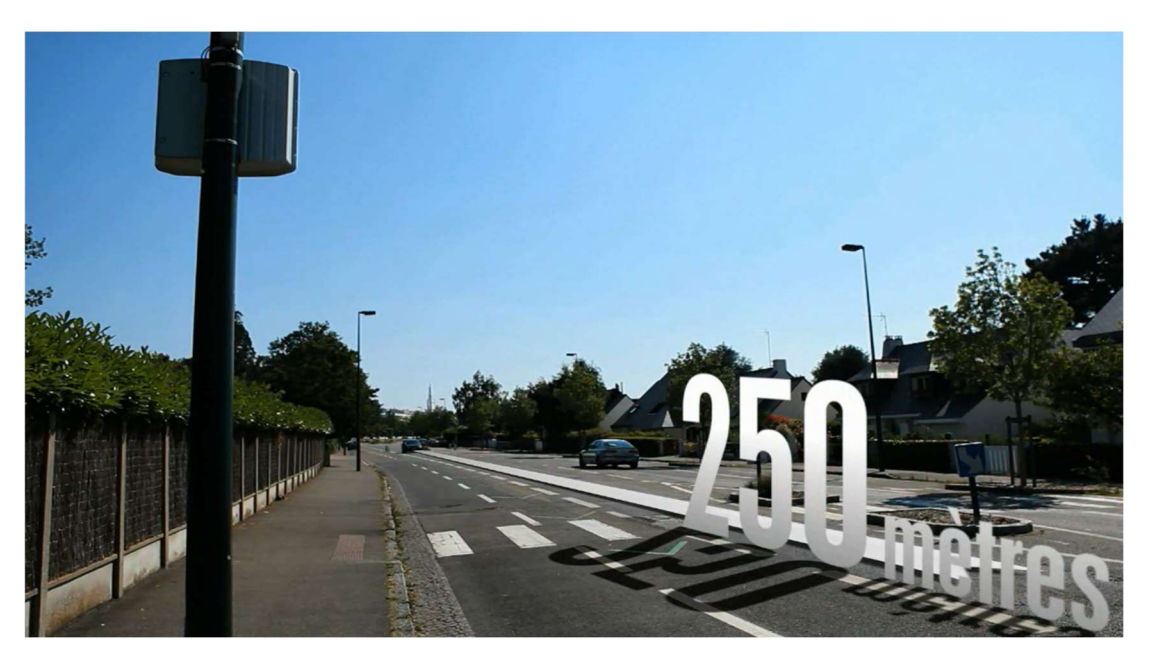

- Ne pas installer votre appareil directement à des carrefours ou sur des ponts. Il doit être éloigné d'au moins 150 mètres de la circulation croisée, notamment pour éviter d'enregistrer cette dernière en tant que véhicules arrivants.
- Le radar pédagogique doit être éloigné de plus de 65 mètres des panneaux routiers de grande taille. Dans le cas contraire, ces panneaux routiers de grande taille peuvent perturber le faisceau radar.
- N'installez pas le radar pédagogique au détriment de la lisibilité de la signalisation en place.

Hauteur d'installation : Entre 2,30 et 5 mètres (calculés à partir du bord inférieur du caisson). Déport : L'appareil peut être installé déporté de la route jusqu'à 3 mètres.

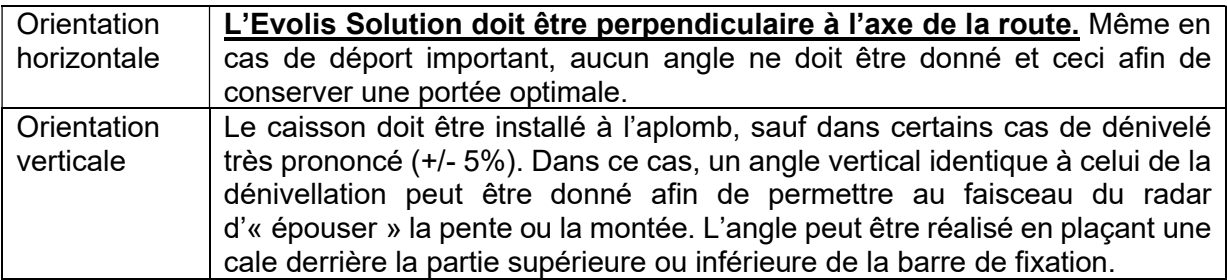

Référence document : MIU-0001-I\_Evolis Solution entrance de la page 10 sur 48 Date MAJ : 15/04/2021

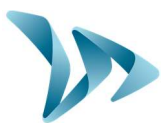

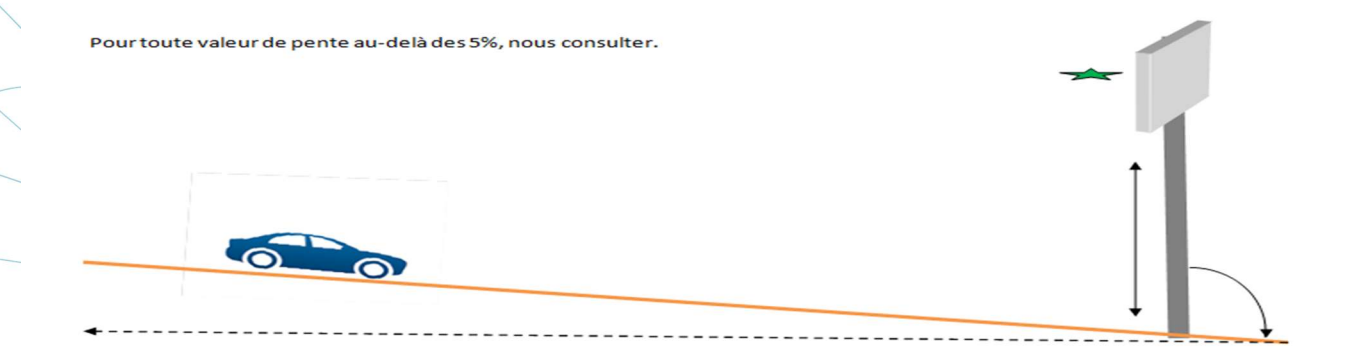

## 4.4 MONTAGE AVEC LA BARRE DE FIXATION

Une barre de fixation est fournie avec le radar. Cercler la barre au poteau à l'aide de colliers de serrage ou de feuillards (non fournis) en respectant le sens (« TOP » = haut / « ELANCITE » = bas).

Insérer les crochets situés à l'arrière du radar dans la barre fixée au poteau. Un trou est prévu afin de vous permettre de cadenasser l'ensemble. (Cadenas non fourni).

Dans un souci de sécurité, il est fortement conseillé d'utiliser une nacelle lors de la pose du radar et de ses accessoires.

Nous vous recommandons d'effectuer votre installation de la manière suivante :

- 1) Placer la barre verticale sur le poteau.
- 2) Placer le radar vide sur la barre verticale.
- 3) Orienter correctement le radar et serrer fermement les colliers de serrage.
- 4) Placer la (les) batterie(s) dans le radar, et/ou connecter le radar au réseau électrique.

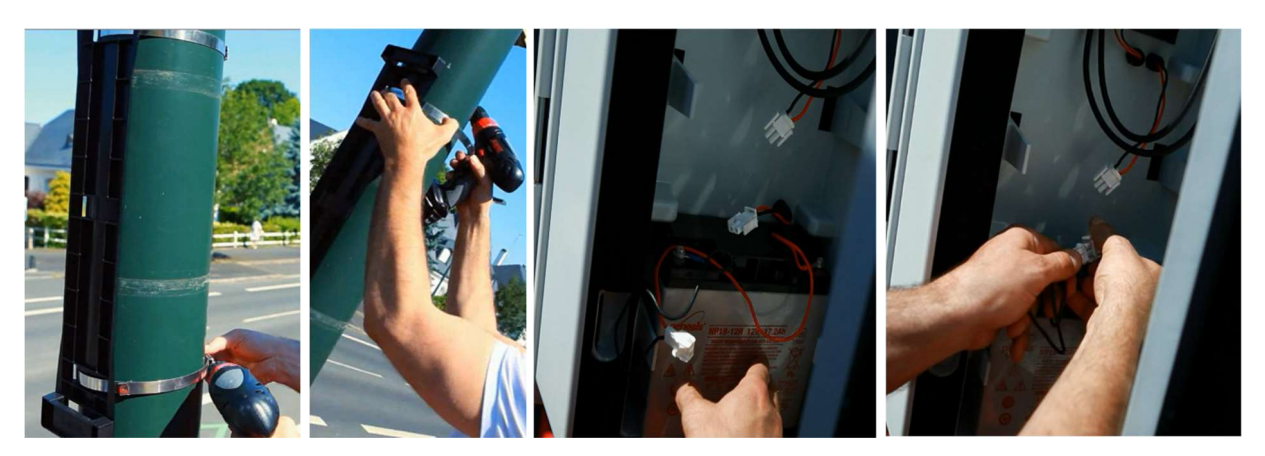

Si vous avez choisi une alimentation solaire, il sera nécessaire d'installer le panneau et son support avant d'installer le radar. (Voir manuel panneau solaire fourni avec l'article)

#### Vérification

Une fois l'appareil installé, la portée doit être comprise entre 100 et 250 mètres. Certains éléments peuvent altérer cette portée : axe non rectiligne, présence d'obstacles, brouillard…

Référence document : MIU-0001-I\_Evolis Solution entrance entrance de la Page 11 sur 48 Date MAJ : 15/04/2021

Produit : Evolis Solution

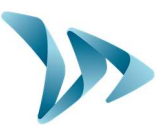

## 4.5 RAPPEL DE MONTAGE

Avant la mise en service de votre radar pédagogique :

- Penser à consulter et respecter la réglementation en vigueur concernant le travail en hauteur, et s'assurer de toujours d'opérer en sécurité pour vous et les autres.
- Respecter également la réglementation sur la signalisation de chantier applicable aux interventions en bordure de voirie.
- S'assurer que le support sur lequel vous installez l'appareil est de section suffisante et qu'il sera stable. En cas de doute, consulter notre service commercial ou le SAV.
- Les opérations sur matériel électrique sous tension sont soumises à des habilitations. Penser à consulter et respecter la réglementation en vigueur.

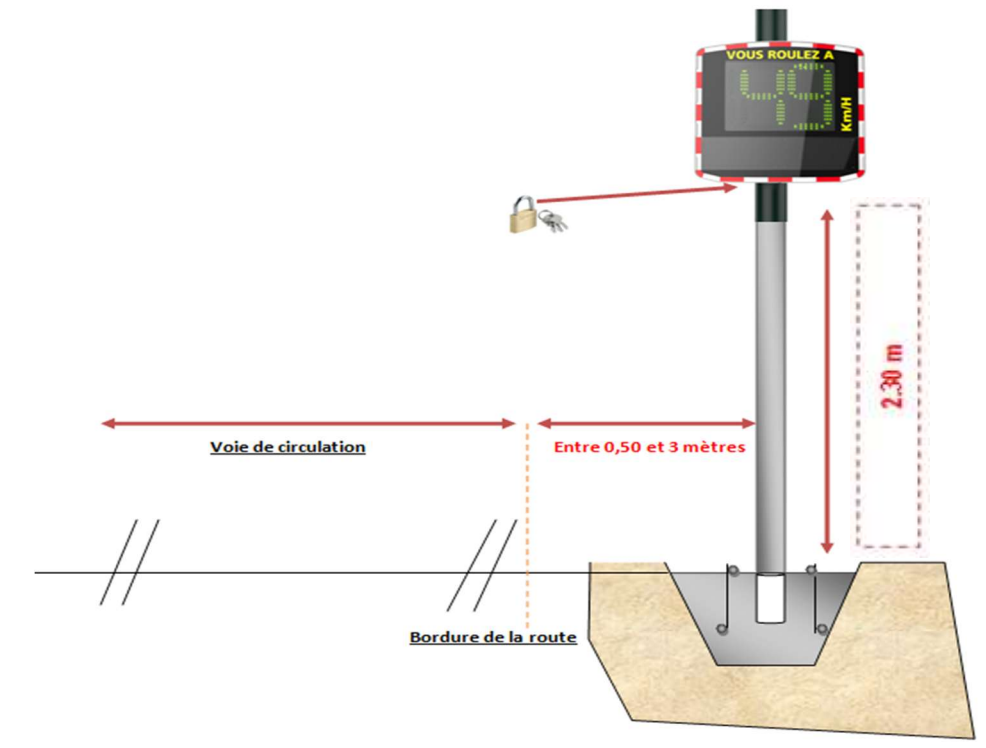

## 4.6 ALIMENTATIONS ET BRANCHEMENTS

#### Alimentation

Le radar Solution est alimenté en 12 volts et prévu pour fonctionner soit :

- par raccordement au réseau électrique permanent ou sur le réseau d'éclairage public couplé à une batterie rechargeable 12V/22Ah,
- par panneau solaire avec deux batteries rechargeables 12V/22Ah,
- par batteries rechargeables avec chargeur 12V/4A externe.

#### Consommation du radar

Le Solution dispose d'une protection contre les décharges profondes des batteries. Voici les consommations et puissances moyennes de l'Evolis Solution :

- Vitesse: 0,3A (3,6 watts en 12V),

Référence document : MIU-0001-I\_Evolis Solution entrance entrance de la Page 12 sur 48 Date MAJ : 15/04/2021

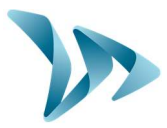

- Vitesse + Message: 0,8A (9,6 watts en 12V),
- Consommation en veille: 0,1A (1,2 watts en 12V).

#### Dispositif de sécurité

L'Evolis intègre un processus intelligent de protection en fonction des seuils de tension de batteries :

- Seuil Critique 1 : à 11,5V : Désactivation du message et passage sur échelle de luminosité plus faible.
- Seuil Critique 2 : à 11,3V: Extinction affichage numérique (carré bicolore).
- Seuil Critique 3 : à 11,1V: Mise en veille du radar.

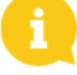

.

Afin de préserver la durée des batteries au plomb, il ne faut pas descendre dans des voltages trop bas.

#### Protection électrique

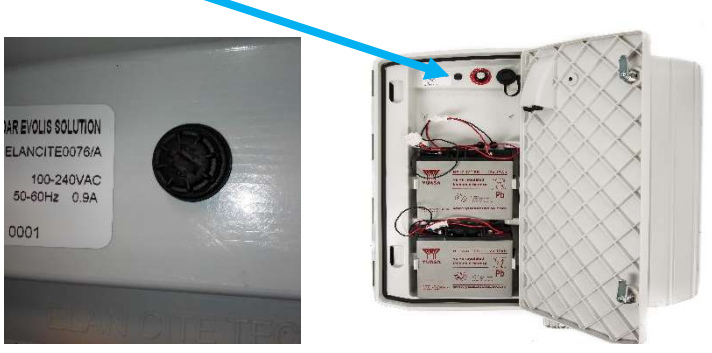

Un fusible 6,3A est positionné en sortie de batterie pour protéger l'appareil en cas d'inversion de polarité. Un second fusible situé à l'intérieur du caisson, protège également l'ensemble.

## 4.6.1 Version électrique

Pour une recharge sur le réseau de l'éclairage public, l'Evolis est équipé :

- d'un chargeur interne 4Ah,
- d'une batterie au plomb 12V/22Ah.
- d'un jeu de prises électriques mâle/femelle IP68 pour le raccordement au réseau.

Pour le branchement de la prise femelle à votre réseau électrique, il est impératif de respecter ce branchement :

- Brancher le câble neutre sur le pas de vis marqué d'un « N »
- Brancher le câble phase sur le pas de vis marqué d'un « 1 »
- Brancher la terre sur le pas de vis central

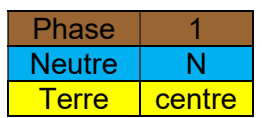

Référence document : MIU-0001-I\_Evolis Solution entrance des page 13 sur 48 Date MAJ : 15/04/2021

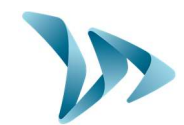

Produit : Evolis Solution

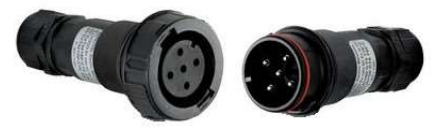

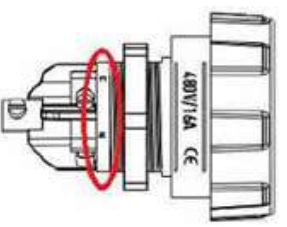

Nous vous conseillons vivement de rajouter un disjoncteur 30mA calibre 16A type AC en amont de l'appareil. Élan Cité ne peut être tenu responsable des dégâts causés par une installation de mauvaise qualité. En cas d'absence de disjoncteur, la garantie ne pourra s'appliquer en cas de panne sur le chargeur électrique interne.

## 4.6.2 Version panneau solaire

Orienter le panneau idéalement vers le Sud. Il est conseillé également de cadenasser l'ensemble via le trou prévu à cet effet. Avant le branchement du panneau solaire au radar, la batterie doit être installée et branchée au radar. L'angle vertical est directement donné par la structure du panneau.

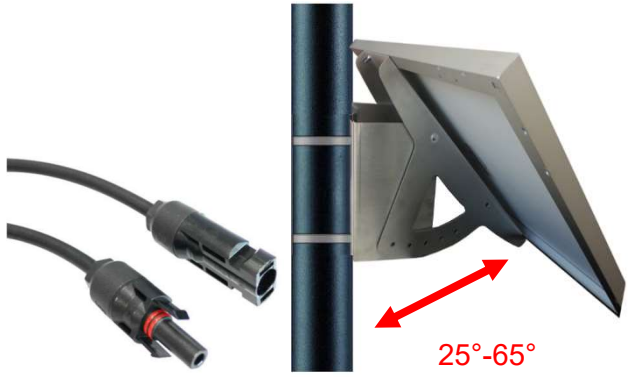

Raccorder l'ensemble via les câbles à cosses orientées.

Montage : Se reporter à la notice d'installation fournie avec le panneau solaire.

L'emplacement doit disposer d'une vue dégagée du ciel pour bénéficier d'une capacité de charge maximale. Les arbres et les bâtiments peuvent projeter des ombres sur les panneaux solaires, réduisant donc considérablement les performances des cellules solaires.

Référence document : MIU-0001-I\_Evolis Solution entrance entrance de la Page 14 sur 48 Date MAJ : 15/04/2021

Produit : Evolis Solution

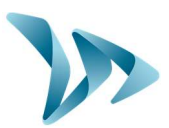

# 4.6.3 Version batterie

#### Fonctionnement mobile avec une ou deux batteries

Dans le cas d'une utilisation mobile, l'Evolis Solution est conçu pour fonctionner avec une ou deux batteries sur trépied dans le cas d'une utilisation ponctuelle ou sur mât pour une utilisation semi-permanente. Après ouverture de la porte arrière de l'appareil, superposer vos batteries chargées dans son logement entre les deux crochets de maintien. Brancher les cosses en respectant les polarités et tournez la molette pour sélectionner votre vitesse en fonction de la limitation en vigueur sur le site de pose. Vérifier l'affichage de mise en route sur l'Evolis Solution (auto-test : 188/tension de la batterie/8 en rouge pour les versions Bluetooth). Ce sont des batteries étanches au plomb 12V/22Ah. Leur durée de vie est dépendante du type d'utilisation.

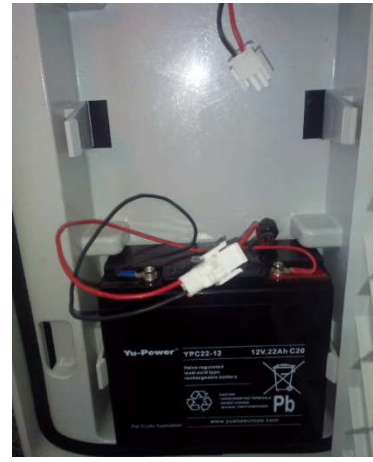

L'autonomie du radar avec une seule batterie (sans recharge) est de 3 à 8 jours. Éviter de déplacer votre Evolis Solution avec les batteries à l'intérieur pour des raisons de sécurité liées au poids total de l'appareil.

Dès l'apparition du carré bicolore sur l'afficheur de l'Evolis (alerte batterie déchargée), remplacer les deux batteries par d'autres chargées.

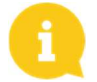

La batterie chargée se déchargera peu à peu même si vous ne l'utilisez pas. Penser à charger la batterie avant de l'utiliser pour éviter d'être à court de batterie au moment où vous souhaitez effectuer un remplacement sur place. Pour cela, utiliser notre chargeur externe fourni en branchant les cosses de votre batterie sur le chargeur externe puis le câble secteur sur la prise 220V murale.

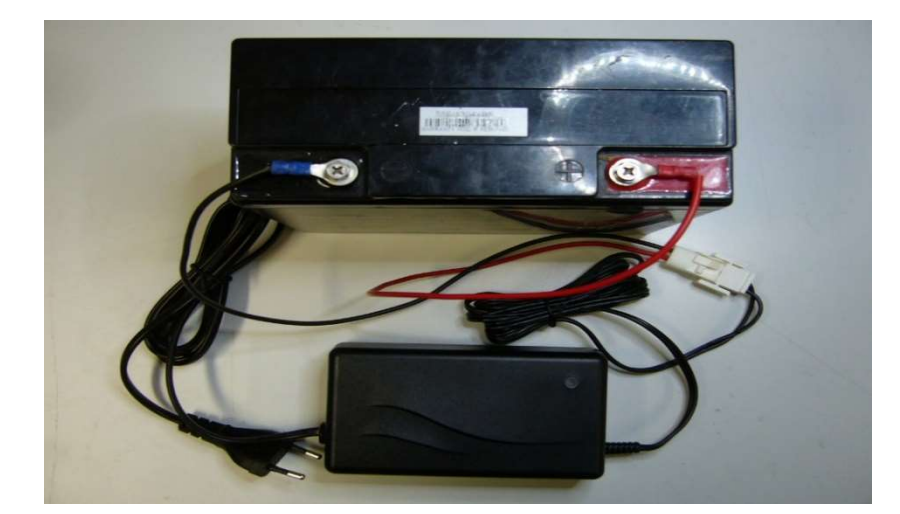

#### Témoin de charge

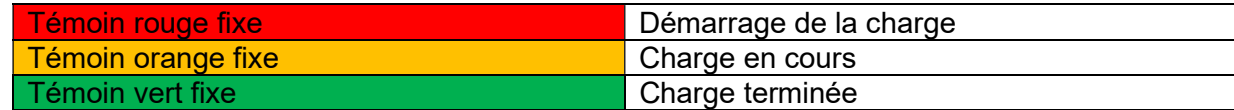

#### Référence document : MIU-0001-I\_Evolis Solution **Page 15 sur 48** Page 15 sur 48 Date MAJ : 15/04/2021

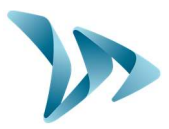

Produit : Evolis Solution

La durée d'une charge complète est d'environ 5 heures. Le temps de charge peut varier en fonction de la charge restante de la batterie et des conditions dans laquelle la charge est effectuée. La batterie peut être chargée même lorsqu'elle n'est pas complètement déchargée. Le temps de charge indiqué ci-dessus correspond à la charge d'une batterie (fournie par nos soins) déchargée à 11,1V.

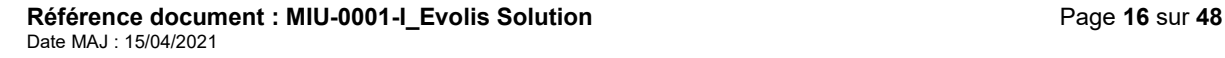

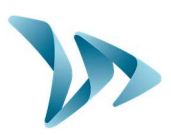

# 5 PROGRAMMATION ET RECUPERATION DES **DONNEES**

Nos logiciels sont disponibles sur notre site internet www.elancite.fr , rubrique "Espace client"

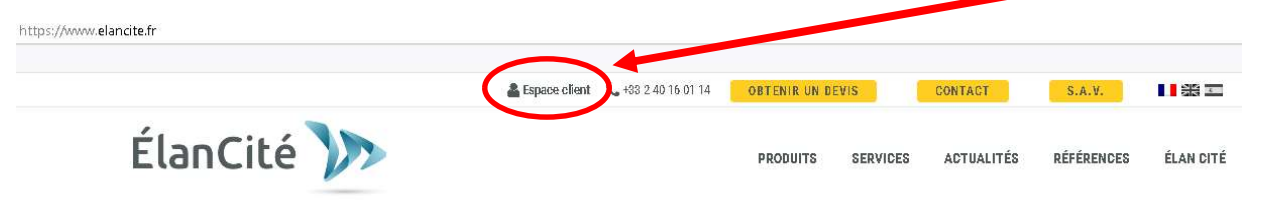

Le mot de passe pour accéder à l'espace protégé est "radarevolis".

Cliquer sur le lien Evocom Evograph version X.XX (Dépend de la version en cours).

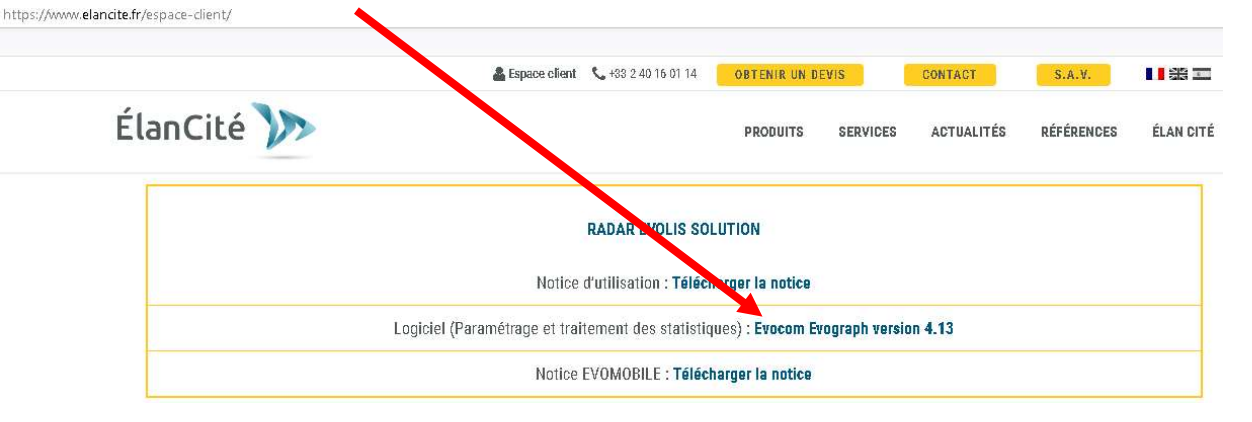

#### Le pilote USB

Le pilote USB est directement fourni avec le logiciel. Il n'est plus nécessaire de télécharger le pilote séparément. Vous pouvez l'installer manuellement si toutefois la détection automatique du matériel ne fonctionne pas. Il se trouve à l'adresse suivante sur votre disque dur : C:\Program Files (x86)\Evocom\outils\ftdi\drivers\windows

Le pilote USB se nomme "CDM21228 Setup.exe". Lancer le programme d'installation et laissez-vous guider par les étapes de l'installation.

#### Le logiciel Evocom

L'interface « Evocom » va vous permettre de configurer le radar. Télécharger le package "Evocom - Evograph" sur notre site internet, puis installer les logiciels à l'aide du fichier "Setup.exe".

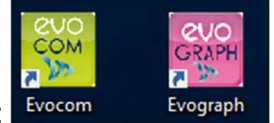

Deux raccourcis apparaissent sur l'écran de votre bureau :

Référence document : MIU-0001-I\_Evolis Solution entrance entrance de la Page 17 sur 48 Date MAJ : 15/04/2021

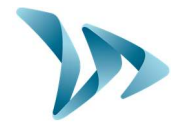

Connecter votre radar à votre ordinateur avec le câble USB ou en Bluetooth. Lancer le programme Evocom disponible sur votre bureau :

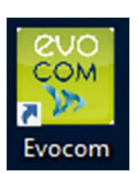

Une fenêtre vous permet de sélectionner votre produit.

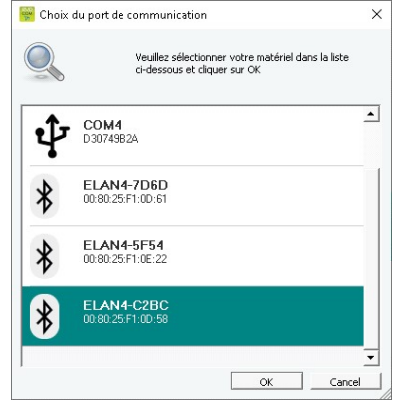

Lors de votre première connexion au radar, en Bluetooth, un code peut vous être demandé. Vous le trouverez sur le document accompagnant le radar, ou sur les clés ÉlanCité<sup>1</sup> de la porte arrière.

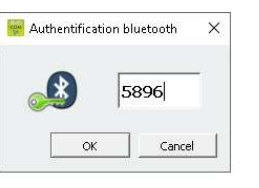

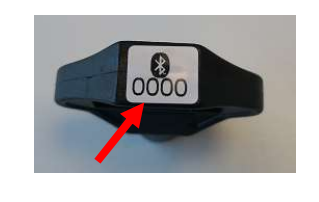

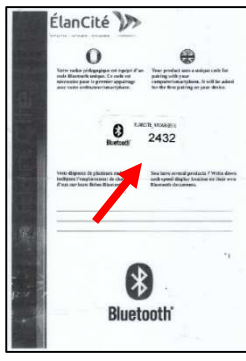

Par défaut, le logiciel vous présente un résumé des statistiques disponibles dans votre radar.

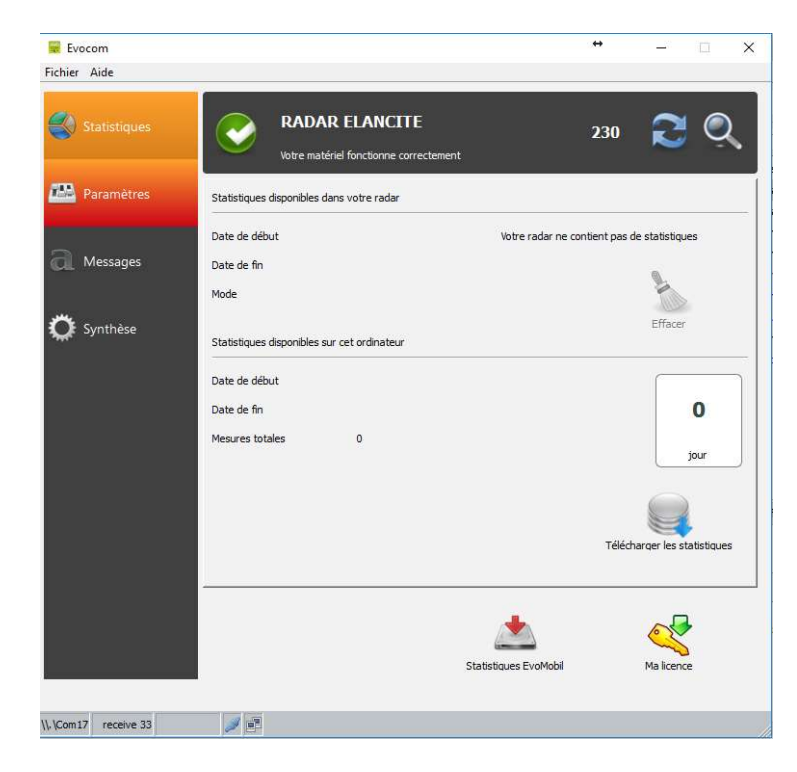

Référence document : MIU-0001-I\_Evolis Solution entrance entrance de la Page 18 sur 48 Date MAJ : 15/04/2021

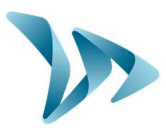

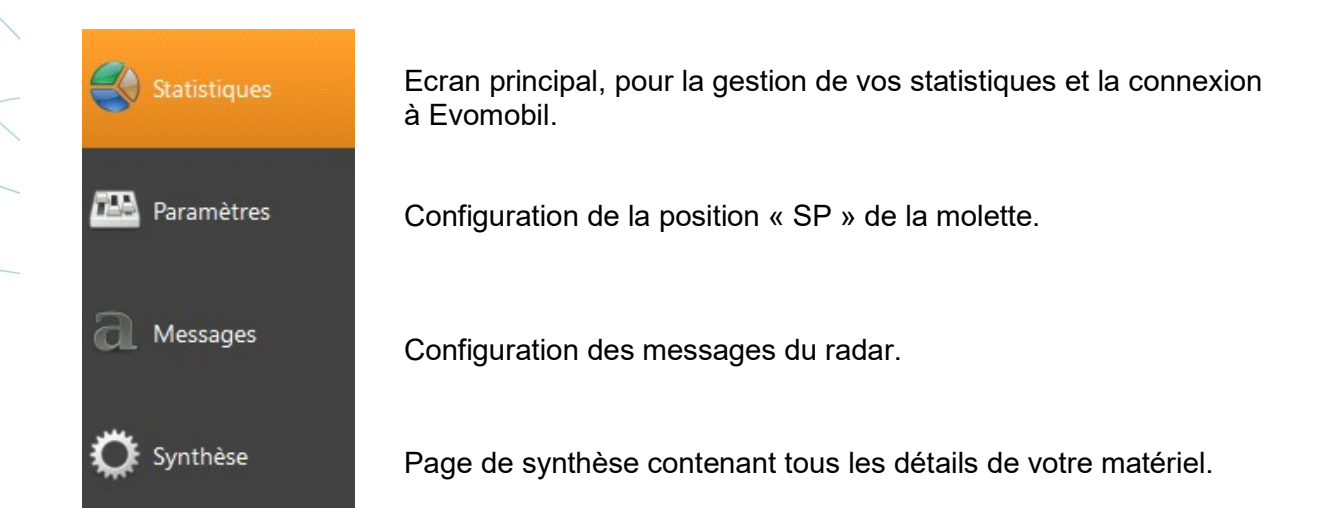

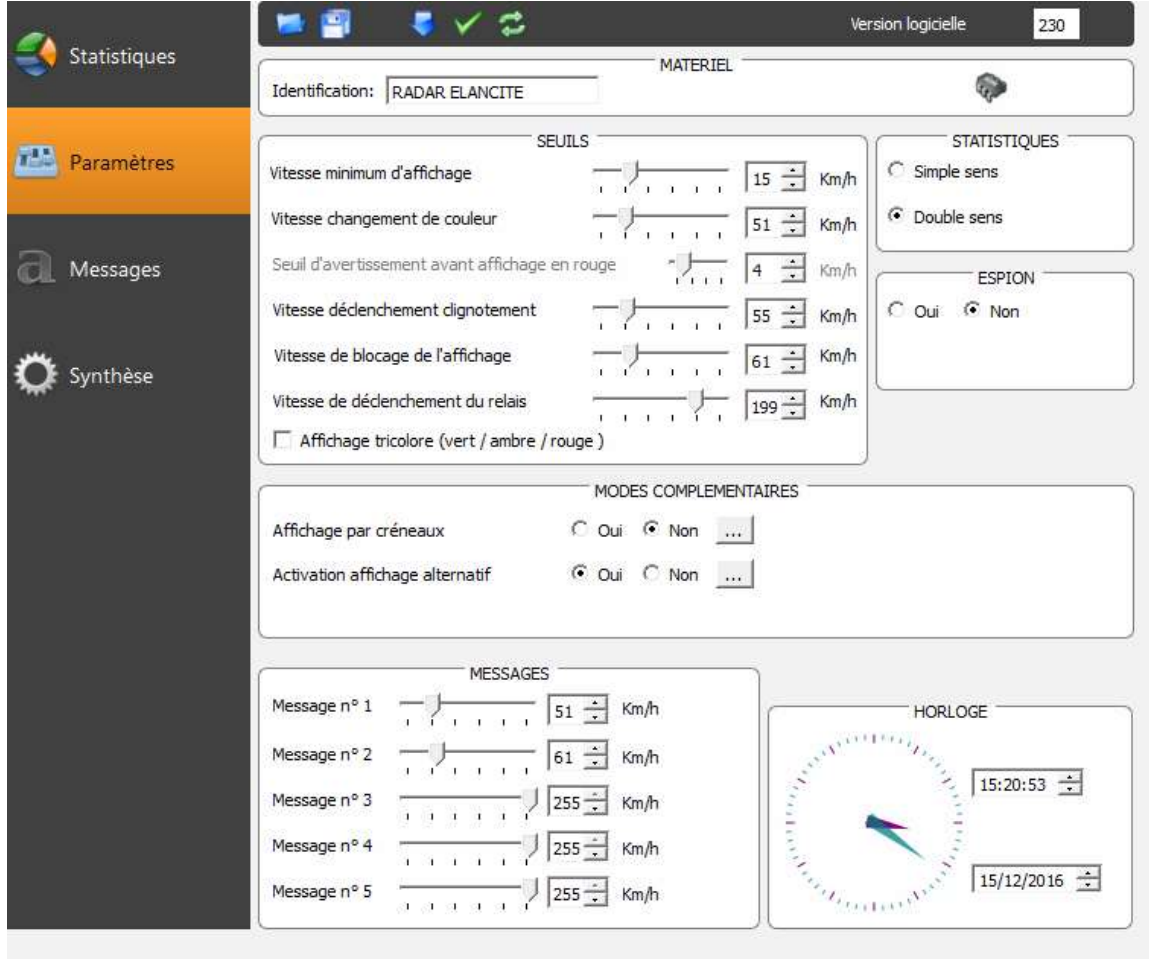

Toutes les fonctionnalités présentes dans l'onglet "Paramètres" (hormis les fenêtres "STATISTIQUES" et "ESPION") concernent le mode SP (voir cf. tableau de configuration page 9).

Référence document : MIU-0001-I\_Evolis Solution entrance des page 19 sur 48 Date MAJ : 15/04/2021

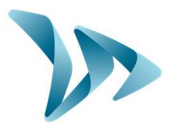

L'intégralité des seuils modifiables apparaît à l'écran. Les seuils affichés sont ceux entrés en mémoire dans l'Evolis. Modifier les seuils désirés et, à l'aide de l'icône , envoyer les nouveaux seuils dans la mémoire de l'Evolis.

Le message « Le matériel a été correctement configuré » vous informe du bon déroulement de l'envoi.

Vous pouvez enregistrer votre configuration pour une utilisation ultérieure grâce à l'icône

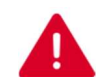

ATTENTION : Seuls les paramètres des seuils de vitesse sont enregistrés. Les messages textes ne sont pas pris en compte.

## 5.1 LEGENDE DES ICONES

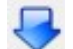

Envoi des paramètres à l'écran dans la mémoire de l'Evolis

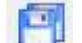

Enregistrement de la configuration pour une utilisation ultérieure

Lancement d'une simulation sur l'Evolis

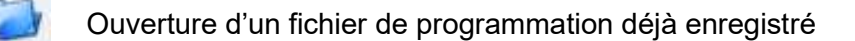

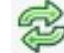

Recharger les paramètres dans du radar

## 5.2 PARAMETRES REVENDEUR (REGLAGES UTILISATEUR)

#### Affichage tricolore

3 couleurs d'affichage : (désactivé dans la configuration d'usine).

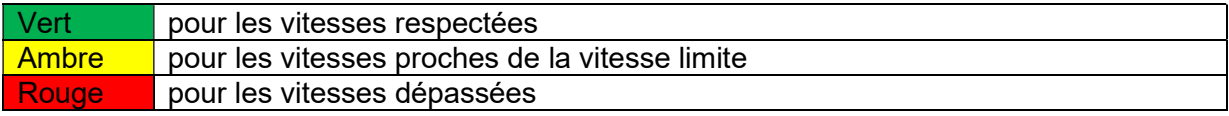

Activation : cocher la case « Affichage tricolore »

#### Réglage du seuil d'affichage tricolore

Le seuil se règle en fonction du changement de couleur. Possibilité de l'activer de 0 à 30 km/h avant le passage du vert au rouge.

Seuil d'avertissement avant affichage en rouge

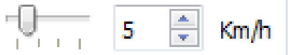

Référence document : MIU-0001-I\_Evolis Solution entrance de la page 20 sur 48 Date MAJ : 15/04/2021

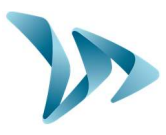

#### Modes d'enregistrement des données statistiques et de l'affichage du radar

Le radar pédagogique propose par défaut deux fonctions avancées sur l'enregistrement des statistiques et sur le fonctionnement du produit :

L'option « Statistiques » vous permet de choisir si vous souhaitez enregistrer vos données seulement dans le sens entrant, ou dans le sens entrant et sortant. En effet, l'Evolis est capable de détecter les véhicules circulant dans les deux sens de circulation et d'enregistrer les statistiques.

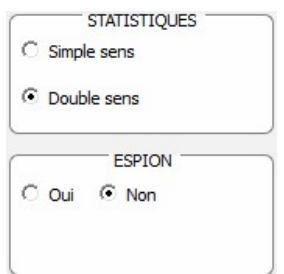

L'option « Espion » vous permet de désactiver l'affichage des vitesses et de l'affichage texte tout en enregistrant les données de trafic.

## 5.3 MODES COMPLEMENTAIRES

Affichage par créneaux

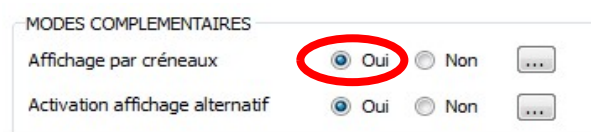

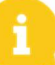

Ce dispositif est exploitable uniquement en mode SP.

Pour certains emplacements spécifiques comme les écoles ou les marchés, vous pouvez diffuser un message spécifique (exemple : « SORTIE ECOLE » ou « PRUDENCE MARCHE ») à des créneaux horaires et jours de la semaine.

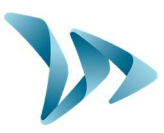

En cliquant sur « Oui », la fenêtre suivante apparaîtra :

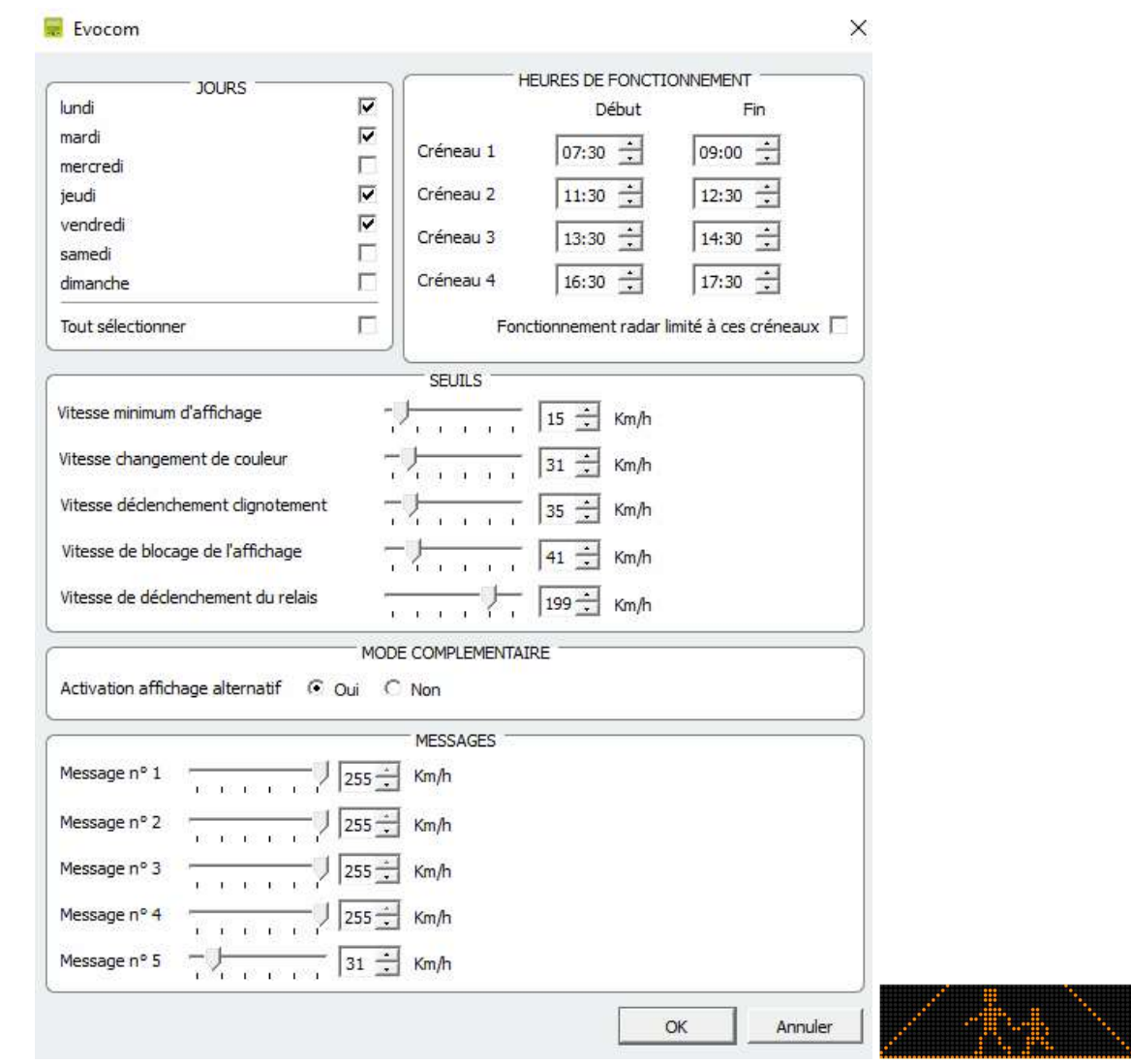

Entrer les paramètres désirés, jours et heures souhaités puis cliquer sur OK. Seule la diffusion du message 5 est activée pendant les périodes sélectionnées.

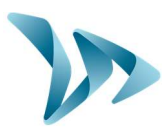

#### Activation affichage alternatif

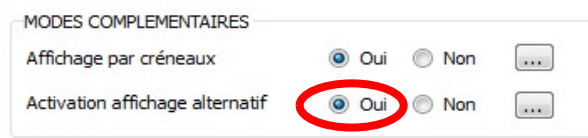

Cette fonction vous permet de choisir le mode de déclenchement du signal « Rappel Danger » :

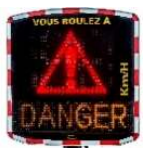

- en alternance des vitesses excessives + au-delà du seuil anti-record. - uniquement au-delà du seuil anti-record

En cliquant sur « Oui », la fenêtre suivante apparaît :

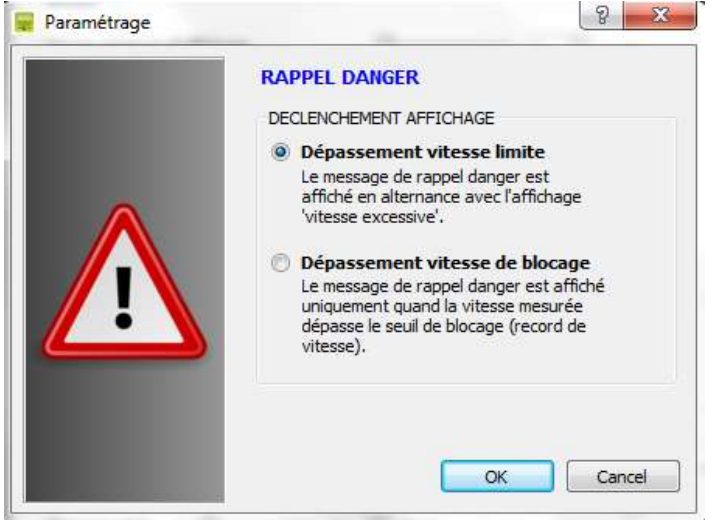

Sélectionner le mode de diffusion et cliquez sur OK.

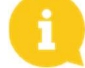

Penser à envoyer les nouveaux paramètres au radar avec

### 5.4 REDACTION DES MESSAGES

Utilisation d'une matrice ambre «full graphique» de 64 x 16 cm (l x h). Pitch (écart entre le centre de chaque diode) : 10 mm.

Grande liberté de choix de formats de messages :

#### Exemples

2 lignes de texte jusqu'à 11 caractères de 8 cm et/ou 1 ligne de 6 caractères de 16 cm et pictogrammes allant jusqu'à 16 cm de hauteur.

Cliquer sur l'onglet « Messages » et accéder à ce menu.

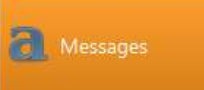

Référence document : MIU-0001-I\_Evolis Solution entrance entrance de la Page 23 sur 48 Date MAJ : 15/04/2021

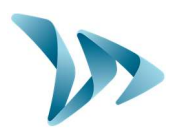

Produit : Evolis Solution

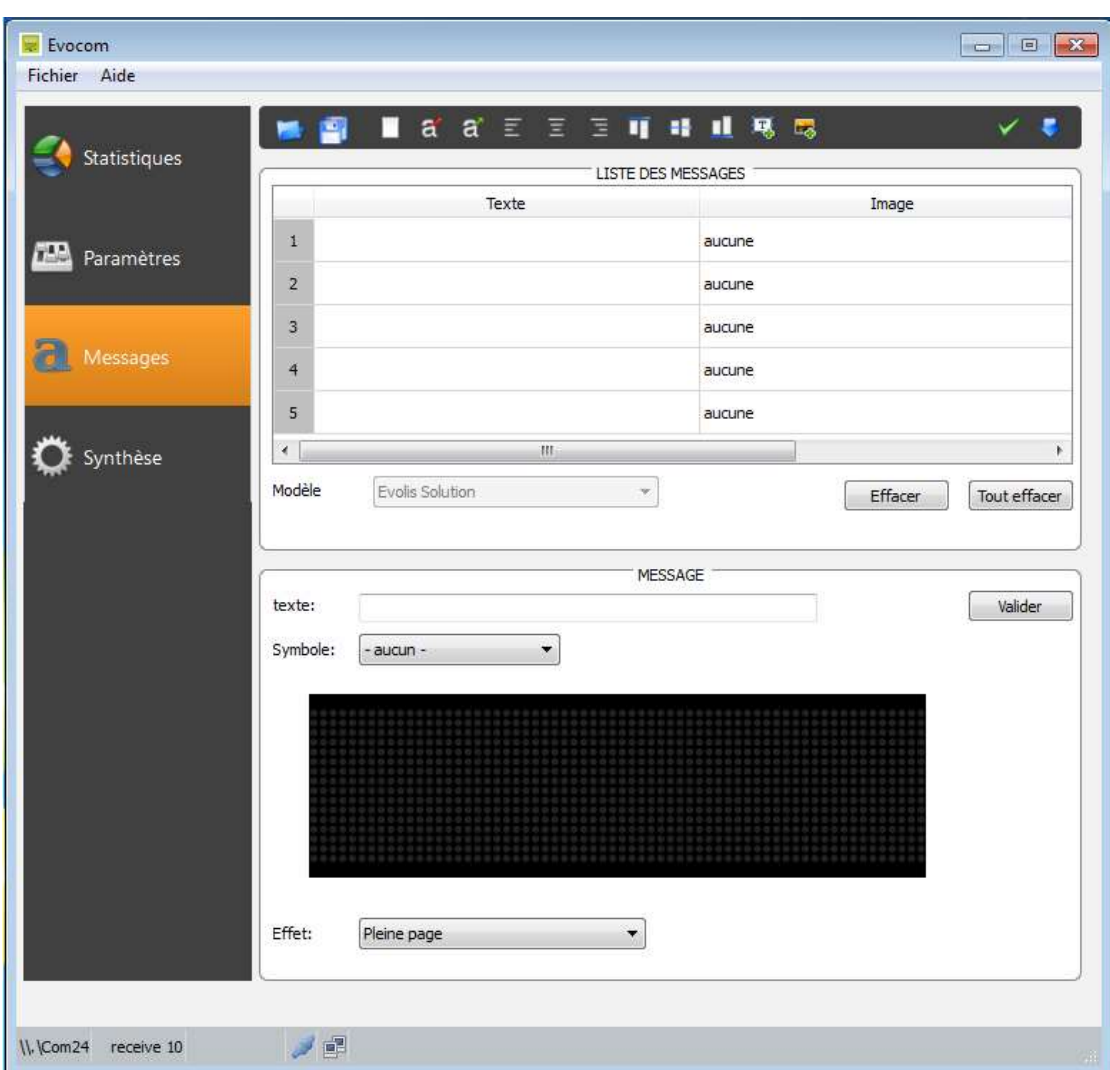

Ceci vous permet de saisir les 5 messages (texte et image) diffusés automatiquement en fonction des vitesses.

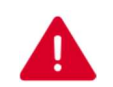

#### ATTENTION :

Les messages enregistrés dans la mémoire de l'Evolis sont invisibles sur l'interface Evocom. Pour afficher les messages existants sur l'appareil, cliquer sur ( $\vee$ ) pour

lancer le mode test.

#### Pour rédiger un message

Cliquer sur le message n°1 pour rédiger votre message : Dans le champ texte, entrer le message que vous voulez voir apparaître. Il est automatiquement simulé dans la matrice reprenant la résolution de la matrice à diode de l'Evolis.

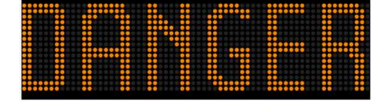

Vous pouvez choisir de diffuser des messages sur une ou deux lignes en augmentant/réduisant la taille des caractères. Avec l'icône  $\frac{1}{2}$  vous pouvez choisir le type et taille de police.

Référence document : MIU-0001-I\_Evolis Solution entrance entrance de la Page 24 sur 48 Date MAJ : 15/04/2021

Produit : Evolis Solution

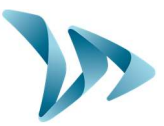

Cliquer ensuite sur le bouton « Envoyer » **W**. Une barre de progression vous renseigne sur l'évolution et la réussite du transfert.

Diminuer / Agrandir proportionnellement la taille des caractères

#### Légende des autres icônes de mise en page

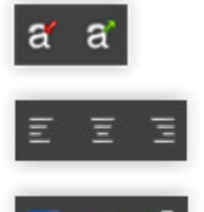

Centrage ou alignement gauche / droite

Centrage vertical ou alignement haut / bas

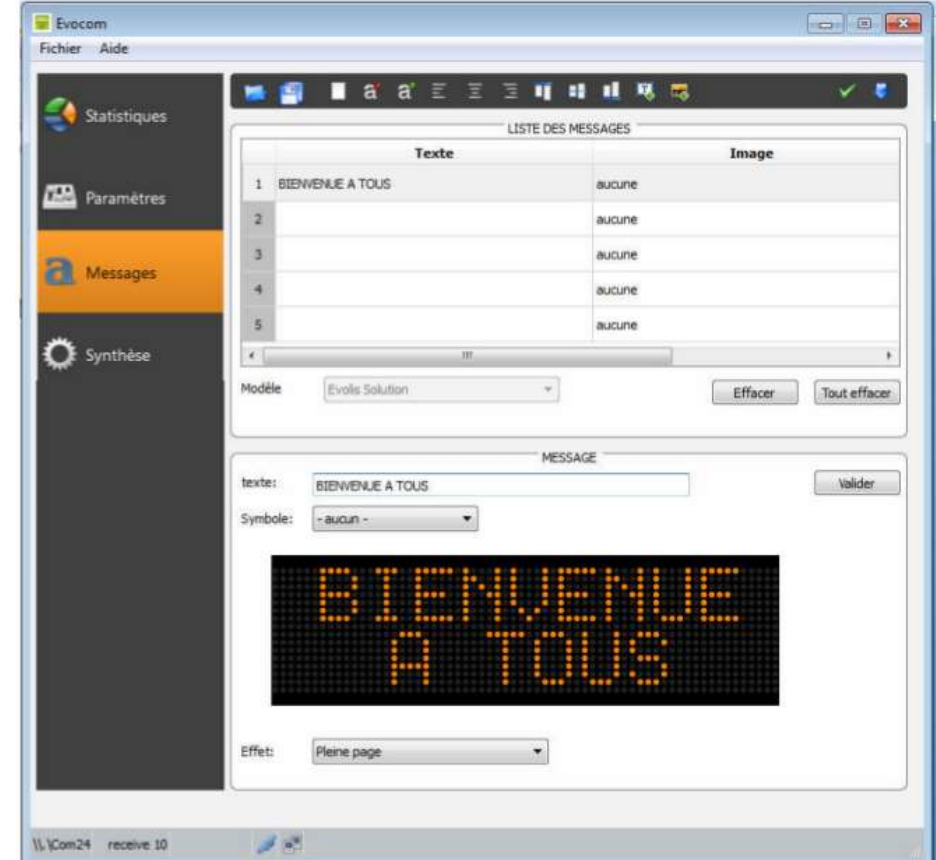

Référence document : MIU-0001-I\_Evolis Solution entrance entrance de la Page 25 sur 48 Date MAJ : 15/04/2021

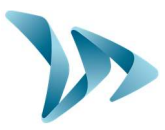

Les messages prédéfinis (disponibles dans « Symbole ») seront prioritaires aux

messages rédigés dans la zone de texte).

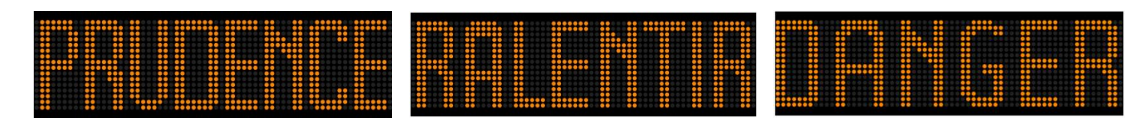

#### Rédaction de message image

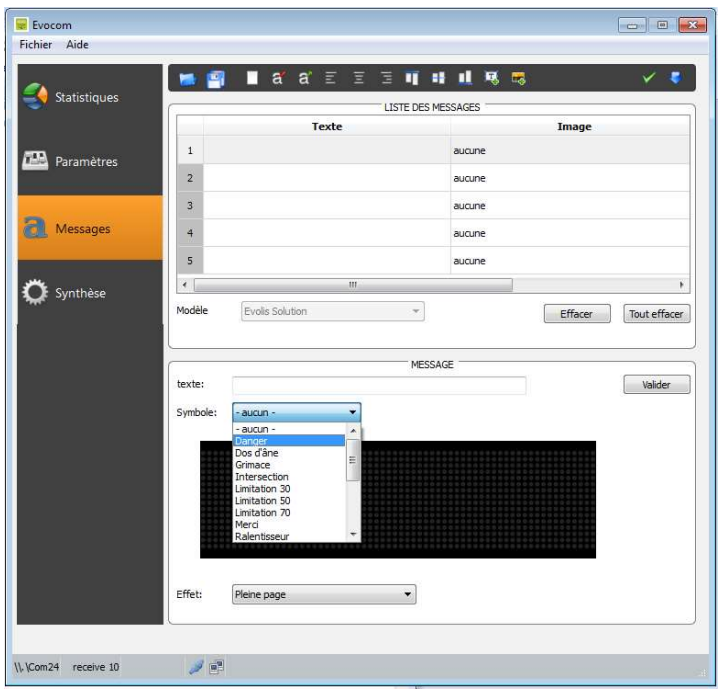

Dans le menu déroulant « Symbole » sélectionner l'image désirée pour le message 1. Vous

pouvez enrichir la bibliothèque en important votre propre image via l'icône  $\mathbb{Z}_+^{\mathbb{Z}}$ . (Format Paint BMP monochrome 64\*16)

Une fois le message rédigé et paramétré, cliquer sur « Valider ». Faire de même pour les messages 2, 3, 4 et 5 si besoin.

Cliquer ensuite sur le bouton « Envoyer » . Une barre de progression vous renseigne sur l'évolution et la réussite du transfert.

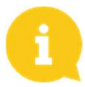

Remarque : Vous pouvez enregistrer vos messages et les paramètres associés via le bouton « enregistrer » **D**.

ATTENTION : Cette fonction concerne uniquement les réglages vos messages texte.

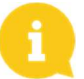

Remarque : Il vous est possible de retrouver la configuration d'origine de vos messages en cliquant sur « Tout effacer ».

Référence document : MIU-0001-I\_Evolis Solution entrance de la page 26 sur 48 Date MAJ : 15/04/2021

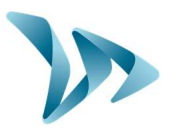

## 5.5 PARAMETRES DES FONCTIONS AVANCEES DE GESTION DES **STATISTIQUES**

Dans le cas d'une utilisation de campagne de mesure ponctuelle (radar mobile), vous pouvez enregistrer à la seconde près, l'heure de chaque relevé, en sélectionnant le mode étendu dans le menu de stockage des statistiques (CTRL+M). L'Evolis Solution est paramétré pour fonctionner en mode condensé par défaut.

> Le radar « Solution » ne remplace en aucun cas une installation de

comptage et de classification telles que celles utilisées par les autorités de gestion de trafic.

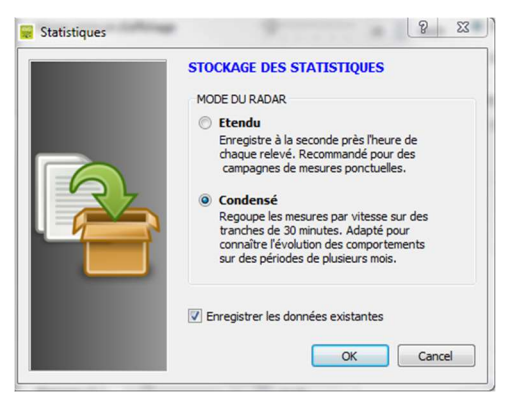

## 5.6 LA RECUPERATION DES DONNEES

La page principale d'Evocom vous permet de récupérer les données statistiques de votre radar. Vous y trouverez également des renseignements utiles sur les dates de début et de fin des statistiques, ainsi que celles déjà présentes dans l'ordinateur.

Le logiciel se chargera automatiquement de la gestion du fichier « .db ». Il n'est plus nécessaire de choisir l'emplacement du fichier à enregistrer.

Appuyer sur « Télécharger les statistiques » pour démarrer le transfert des données statistiques de l'Evolis vers le PC. La progression du transfert s'affiche dans la fenêtre de votre écran et peut prendre plusieurs minutes en fonction du volume de données enregistrées.

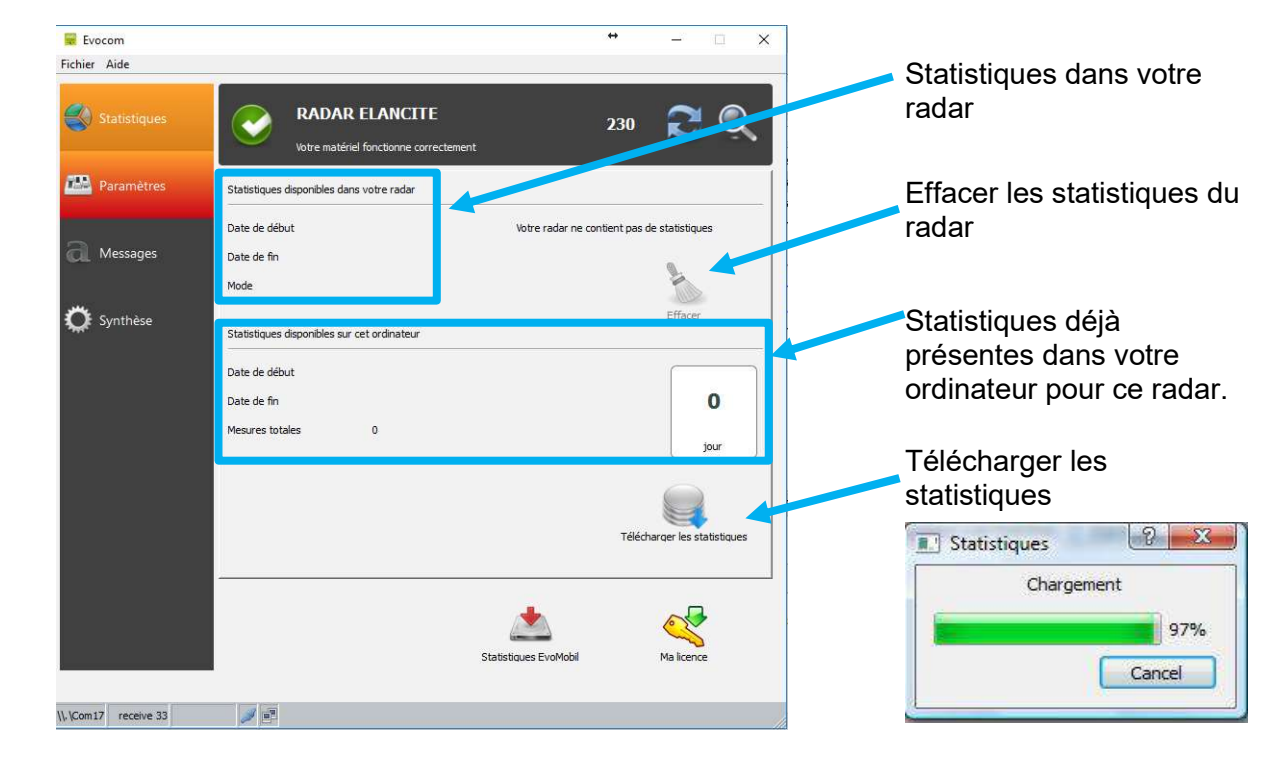

#### Référence document : MIU-0001-I\_Evolis Solution entrance entrance de la Page 27 sur 48 Date MAJ : 15/04/2021

Ce document est la propriété d'ELANCITE. Ne peut être transféré à un tiers sans autorisation préalable.

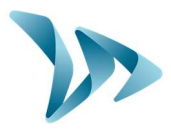

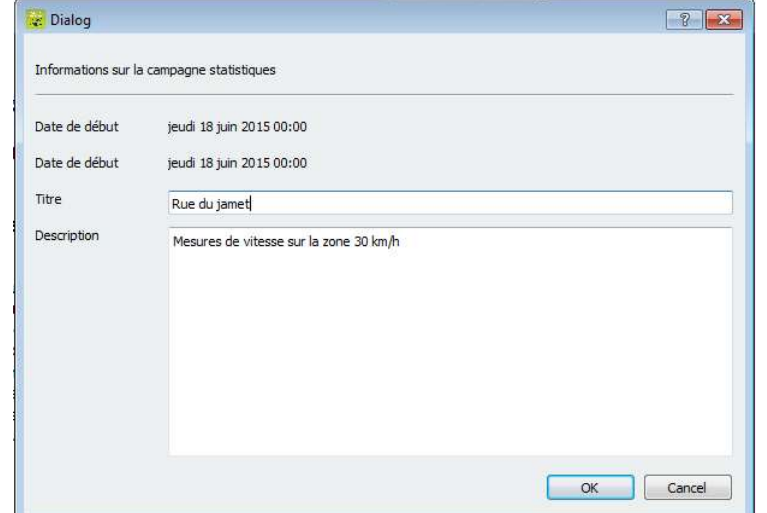

À la fin de chaque téléchargement d'une campagne de statistiques, il vous est possible de renseigner un Titre ainsi qu'une Description.

Ces informations sont par la suite librement consultables et modifiables sur Evograph.

## 5.7 LA PAGE SYNTHESE

Cette fenêtre vous permet de contrôler les paramètres importants du radar, comme le niveau de batterie, le calendrier interne, le code Bluetooth, etc.

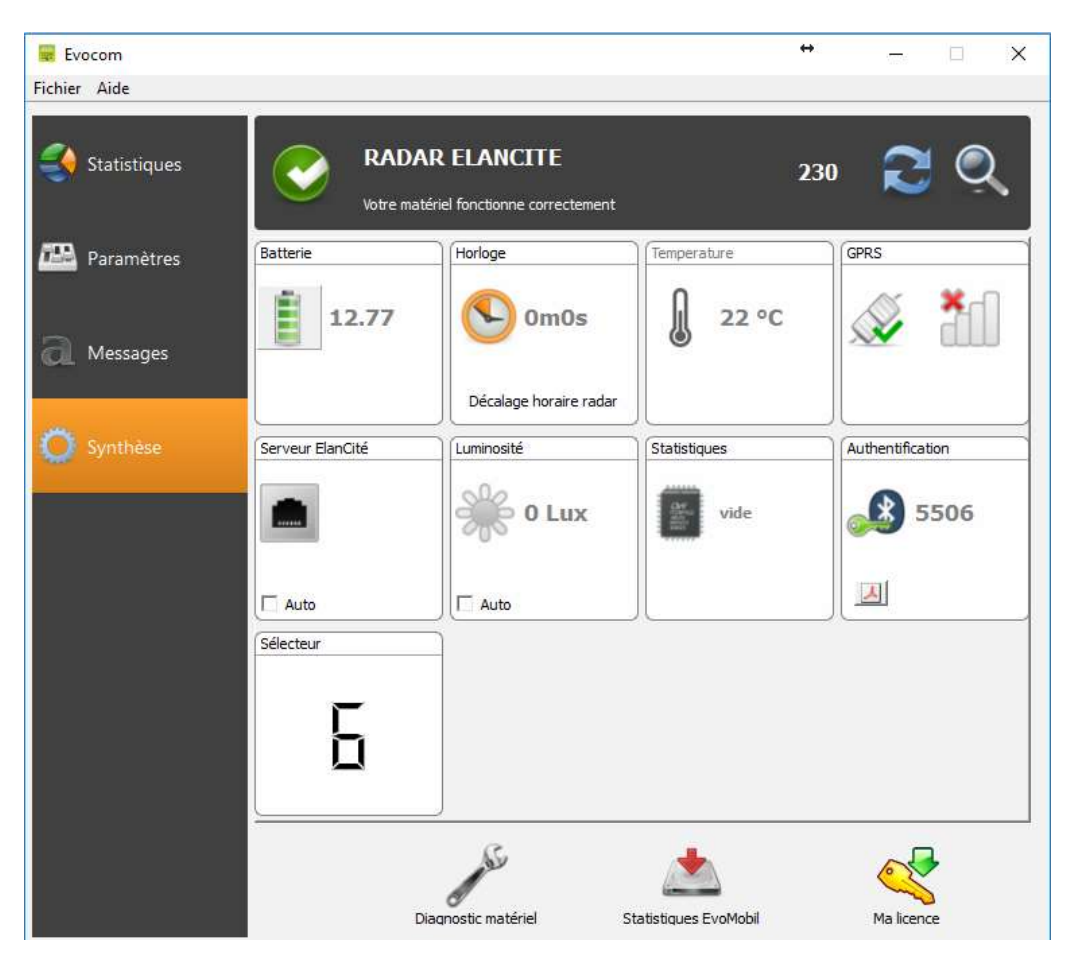

Référence document : MIU-0001-I\_Evolis Solution entrance entrance de la Page 28 sur 48 Date MAJ : 15/04/2021

Produit : Evolis Solution

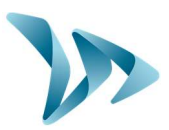

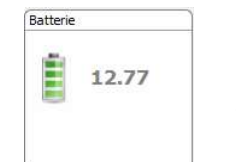

Indication du niveau de batterie. En cas de batterie faible, l'icône change de couleur. Une batterie complètement chargée se situe entre 12,8V et 13,1V

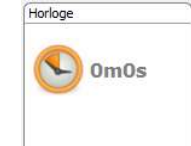

Cette icône vous informe sur le décalage horaire entre le radar et l'ordinateur. Un simple clic vous permettra de remettre votre radar à l'heure de l'ordinateur.

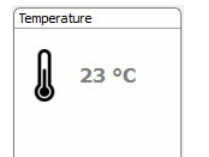

Indication de la température interne du radar. (Attention, la température indiquée n'est pas la température ambiante)

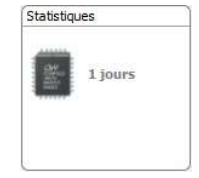

Nombre de jours de statistiques contenus dans la mémoire du radar.

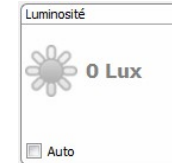

Indication de luminosité ambiante. Cliquer sur l'icône pour obtenir la mesure.

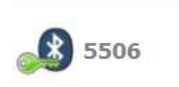

Authentification

人

Code Bluetooth associé à votre appareil. Il vous est possible d'imprimer le formulaire d'authentification en cliquant sur l'icône

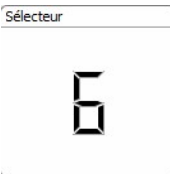

Position de la molette des seuils de vitesses selon le tableau ci-dessous :

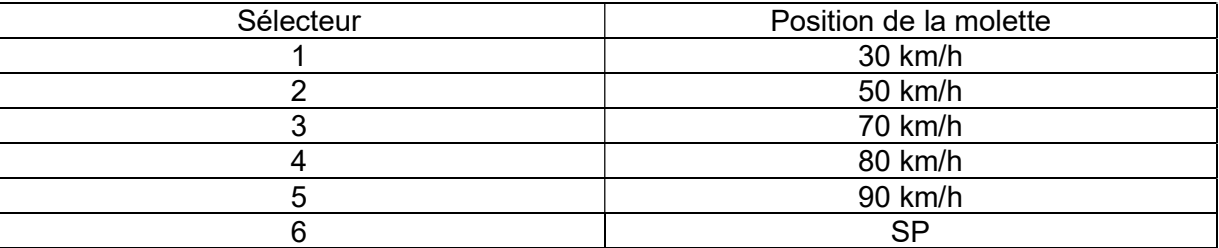

Référence document : MIU-0001-I\_Evolis Solution entrance entrance de la Page 29 sur 48 Date MAJ : 15/04/2021

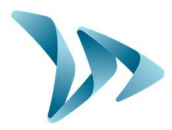

Les autres éléments sont destinés au dépannage de votre produit. Ils pourront vous être demandés en cas de panne.

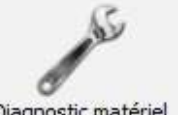

L'icône « Diagnostic matériel » répertorie les erreurs qu'il est possible de rencontrer lorsque vous constatez un défaut de fonctionnement.

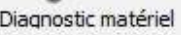

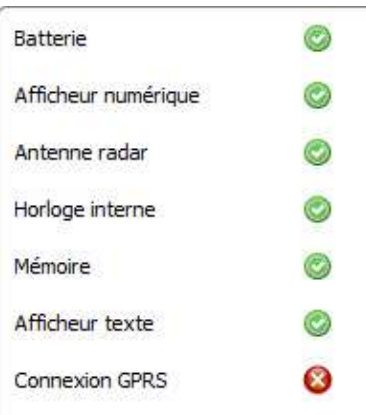

# 6 EXPLOITATION DES DONNEES

#### Présentation du logiciel de traitement « Evograph »

L'interface « Evograph » vous permet d'analyser les données du radar. Elle est installée sur votre bureau lors de la procédure d'installation d'Evocom (voir §5).

Le logiciel « Evograph » analyse ces données et génère les rapports complets collectés en PDF ou Excel en quelques clics.

## 6.1 VISUALISATION DES GRAPHIQUES

Cliquer sur l'icône pour ouvrir le logiciel.

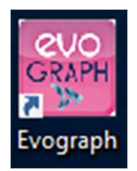

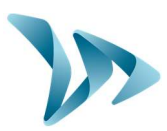

Etape 1. Page d'accueil

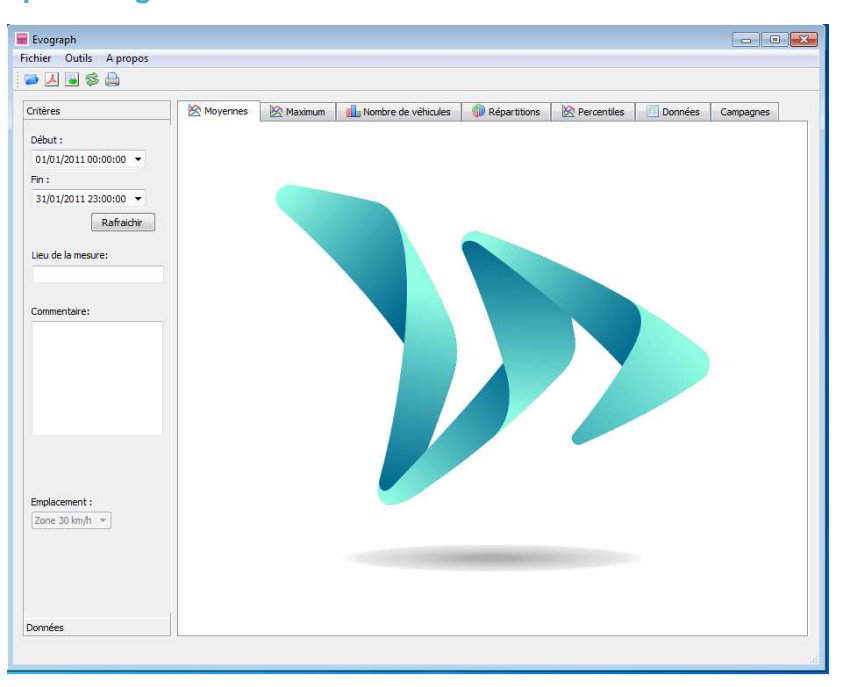

Etape 2. Sélection et chargement du fichier à traiter :

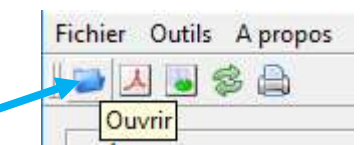

Cliquer sur cette icône pour ouvrir le fichier brut de statistiques à traiter (rapatrié avec le logiciel « Evocom »).

Sélectionner le fichier désiré :

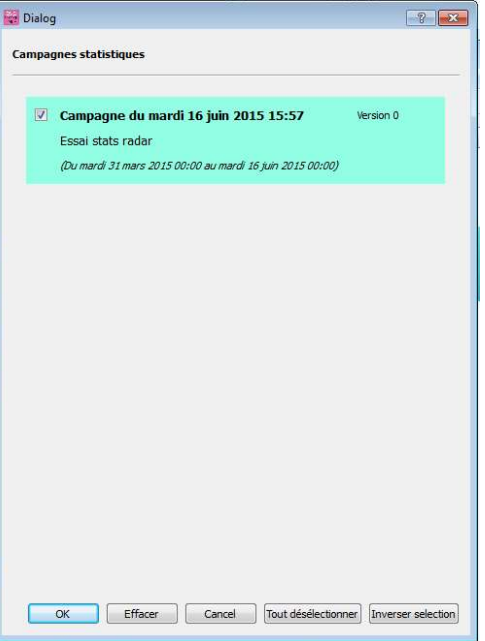

Référence document : MIU-0001-I\_Evolis Solution entrance entrance document : MIU-0001-I\_Evolis Solution Date MAJ : 15/04/2021

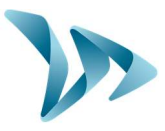

Une fenêtre vous permet de visualiser l'ensemble des campagnes disponibles dans la base de données. Il vous est possible de choisir une ou plusieurs campagnes consécutives. Vous pouvez également supprimer une campagne.

Cliquer sur OK pour lancer le chargement de la campagne.

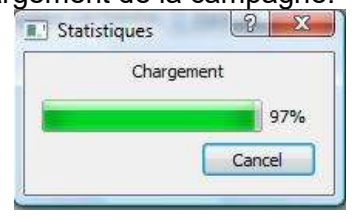

À l'ouverture du fichier, les six graphiques sont directement traités sur la période complète d'enregistrement.

- Evolution des vitesses moyennes et maximales
- Evolution du nombre de véhicules
- Répartition du nombre de véhicules par tranches de vitesse
- Les percentiles
- Synthèse des données

Il vous suffit de naviguer sur les différents onglets pour les visualiser.

## 6.2 VITESSES MOYENNES

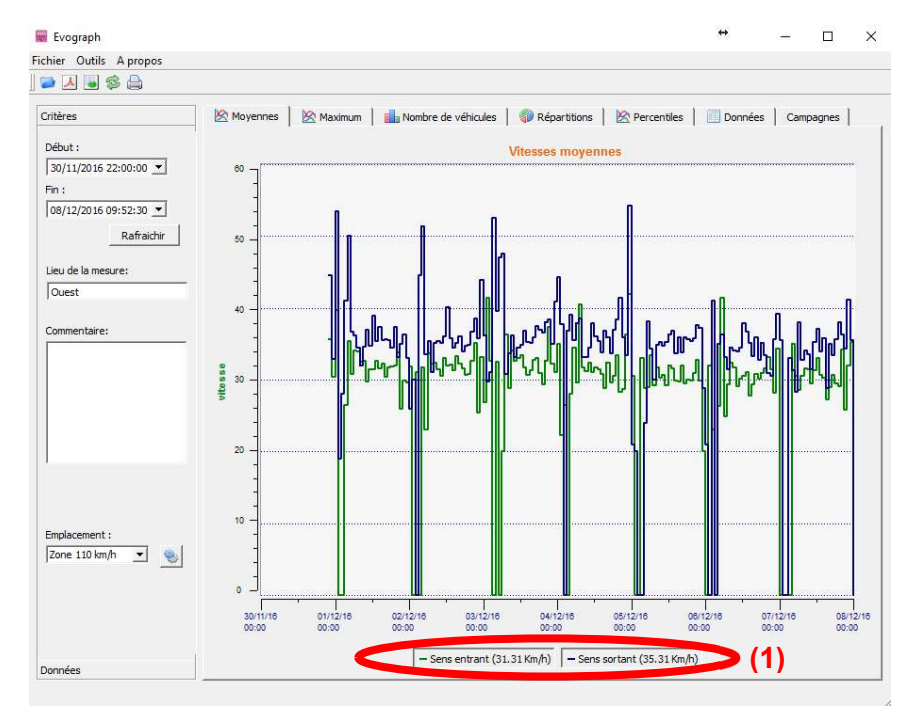

Le graphique des vitesses moyennes comporte deux moyennes.

- Une moyenne par tranche de demi-heure qui s'affiche sous forme de courbe sur le graphique (une courbe par sens de vitesses)
- Une moyenne générale qui s'affiche dans la partie basse du graphique ((1) en légende).

Référence document : MIU-0001-I\_Evolis Solution entrance de la page 32 sur 48 Date MAJ : 15/04/2021

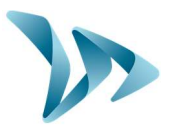

La moyenne par tranche de demi-heure correspond à la moyenne arithmétique calculée sur les vitesses comprises entre les dates de début/fin et regroupées sur une période de temps qui est par défaut de 30 minutes.

La vitesse générale correspond à la moyenne arithmétique sur l'ensemble des vitesses comprises entre les dates de début/fin sur la période utilisée dans critères. Le logiciel fait la somme de toutes les vitesses instantanées puis divise le résultat par le nombre de mesures.

## 6.3 VITESSES MAXIMALES

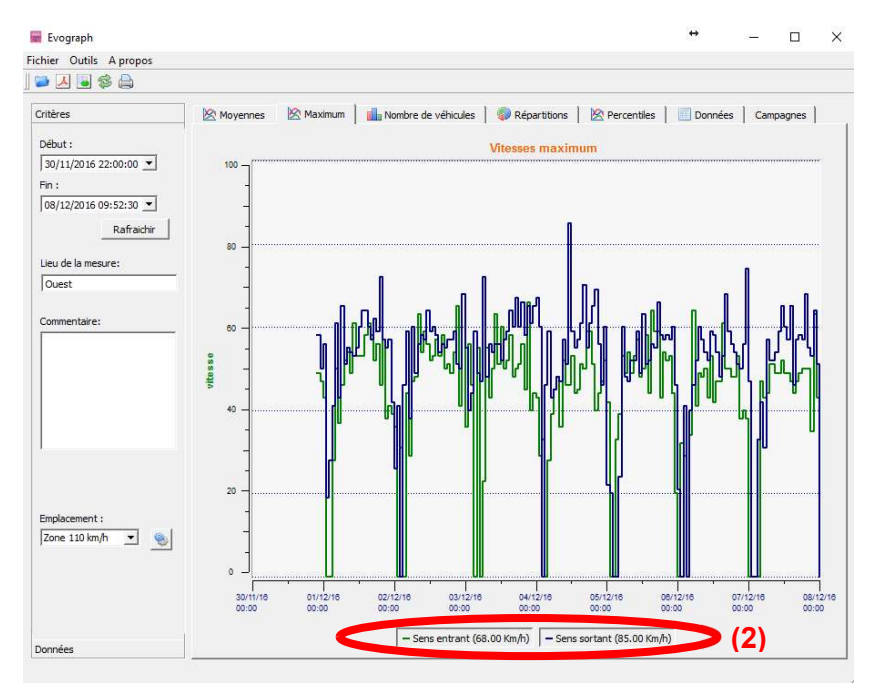

Dans le même esprit, le graphique de vitesses maximales est divisé en deux parties :

- La vitesse maximale enregistrée par tranche de demi-heure est représenté sur les graphiques (toujours avec une couleur par sens de circulation).
- La vitesse maximale enregistrée sur l'ensemble de la période sélectionnée, présente en légende (2).

## 6.4 REPARTITION DES VITESSES

La répartition des tranches de vitesses vous permet d'avoir un aperçu rapide du pourcentage de véhicules qui respectent ou non la réglementation en vigueur.

L'option « Emplacement » vous permet d'affiner les tranches qui seront affichées dans le compte-rendu final.

Référence document : MIU-0001-I\_Evolis Solution entrance entrance document : MIU-0001-I\_Evolis Solution Date MAJ : 15/04/2021

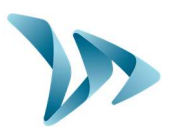

#### Graphique avec emplacement sélectionné à 30km/h :

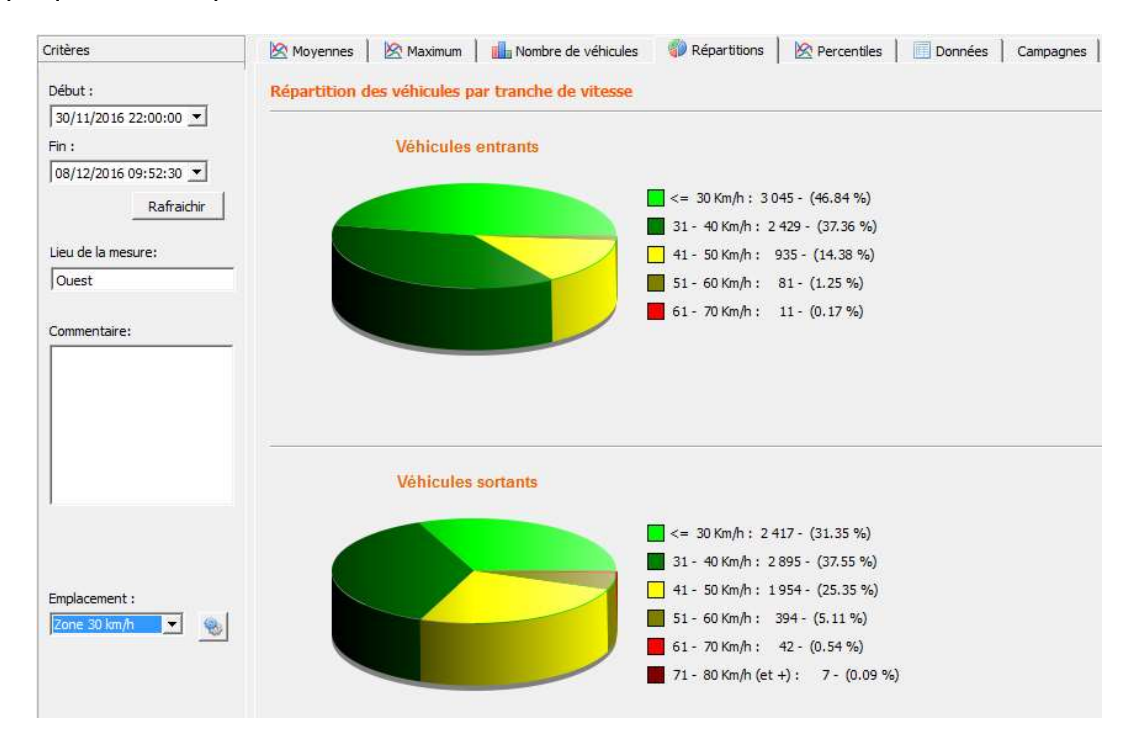

#### Graphique avec emplacement sélectionné à 50km/h :

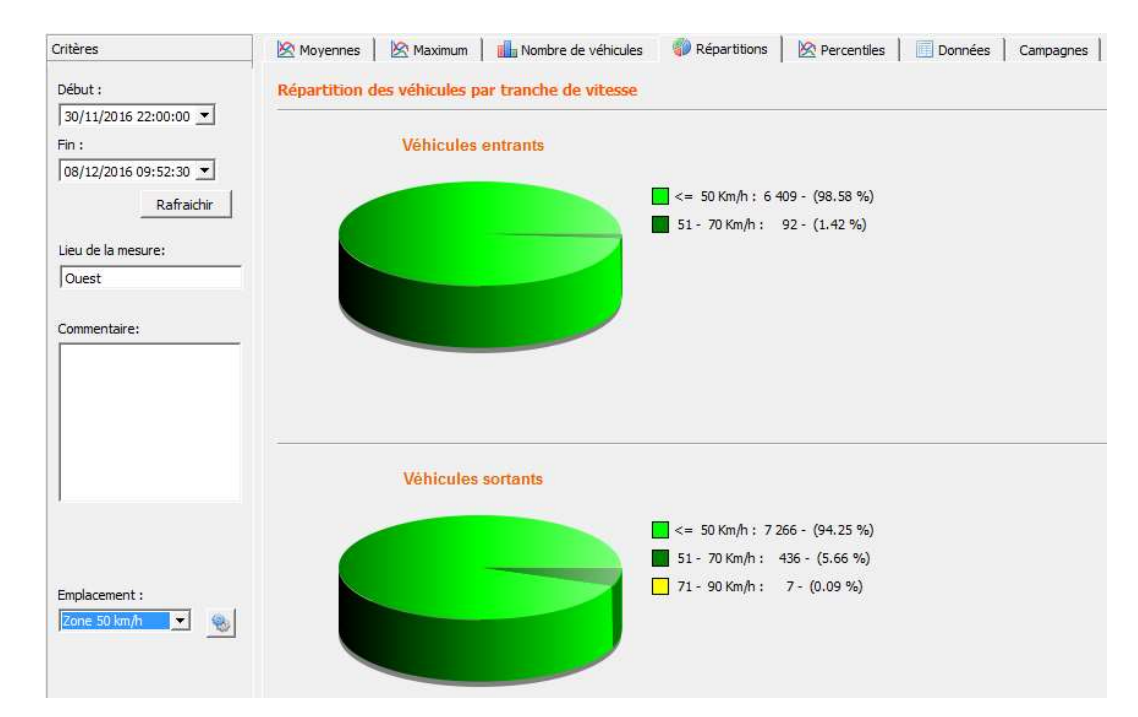

Référence document : MIU-0001-I\_Evolis Solution entrance entrance de la Page 34 sur 48 Date MAJ : 15/04/2021

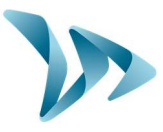

En sélectionnant l'icône , vous pouvez personnaliser le nombre de quartiers de vitesses à afficher en fonction de l'emplacement.

 Légende des icônes ? ×. Emplacement Création d'un nouvel emplacement. Zone: Zone 50 km/h Min Max Suppression d'un emplacement.  $10$ 50 Permet de créer une ligne. Chaque  $2|51$  $70$ ligne correspond à un quartier du graphique.  $3|71$ 90  $4|91$ 110 Permet de supprimer une ligne. Une fois le paramétrage effectué, il vous and in suffit de cliquer sur « Enregistrer », les nouveaux emplacements sont alors disponibles. L'option « Reset » vous permet de retrouver la configuration initiale des zones d'emplacement, c'est-à-dire uniquement les Enregistrer Reset Fermer zones 20, 30, 50, 70, 80 et 90 km/h.

## 6.5 PERCENTILES

Le V85 ou percentile 85 est un indicateur fréquemment utilisé pour rendre compte du comportement des conducteurs les plus extrêmes. Il s'agit de la vitesse respectée par 85% des conducteurs ou encore au-dessus de laquelle 15% des conducteurs roulent. Le V85 donne une idée de la dispersion de la vitesse.

Référence document : MIU-0001-I\_Evolis Solution entrance de la page 35 sur 48 Date MAJ : 15/04/2021

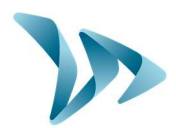

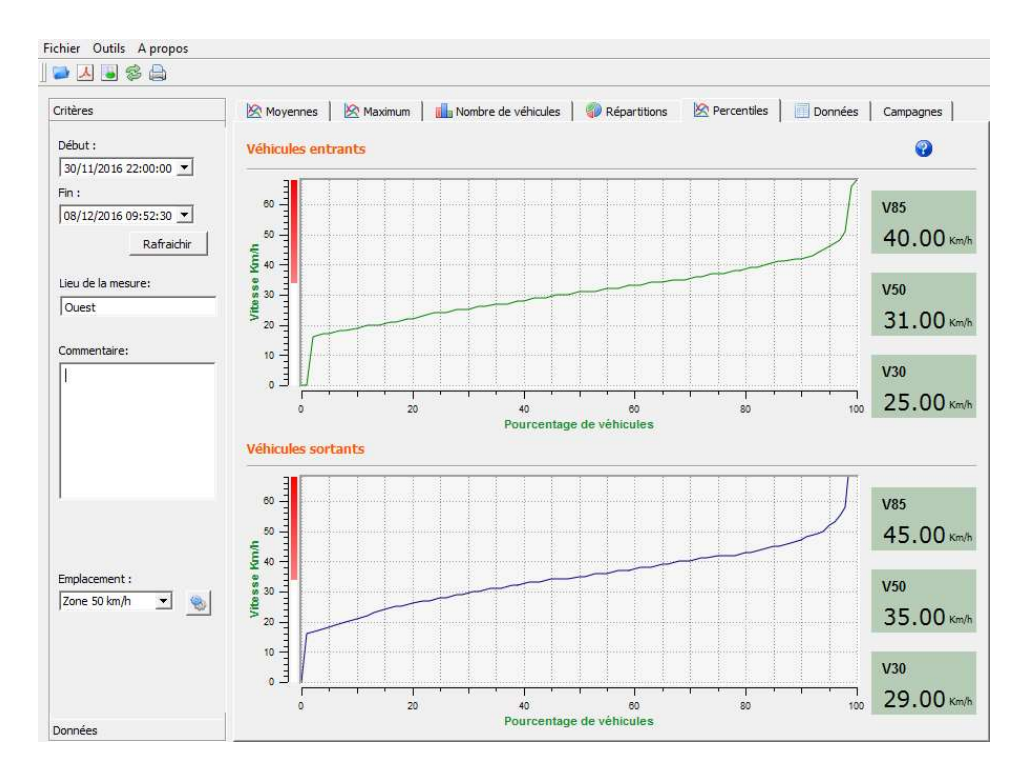

Si le V85 est proche de la moyenne, cela indique que les vitesses pratiquées sur un axe routier sont assez homogènes. Si le contraire est constaté, cela signifie qu'une proportion non négligeable des conducteurs roule à des vitesses nettement supérieures à la norme.

## 6.6 FONCTIONS EVOGRAPH

#### • Impression vers un fichier PDF

Cette icône **A**, vous permet d'exporter les graphiques au format PDF pour stockage ou impression. Les champs « lieu de mesure » et « commentaires » peuvent être renseignés et apparaîtront directement en pied de page de vos impressions (PDF ou papier).

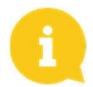

Remarque : Nous vous conseillons d'utiliser l'impression en PDF avant d'imprimer en version papier.

#### Export vers Excel

À l'aide de l'icône . vous pouvez exporter vos données vers Excel afin de réaliser des graphiques personnalisés ou compiler des données (périodes d'enregistrement).

#### Sélection des dates

Les graphiques portent initialement sur l'ensemble de la période de mesure. Afin de générer les données spécifiquement sur une période, vous pouvez sélectionner des périodes plus courtes sur le calendrier.

Référence document : MIU-0001-I\_Evolis Solution entrance de la page 36 sur 48 Date MAJ : 15/04/2021

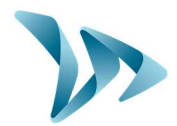

Produit : Evolis Solution

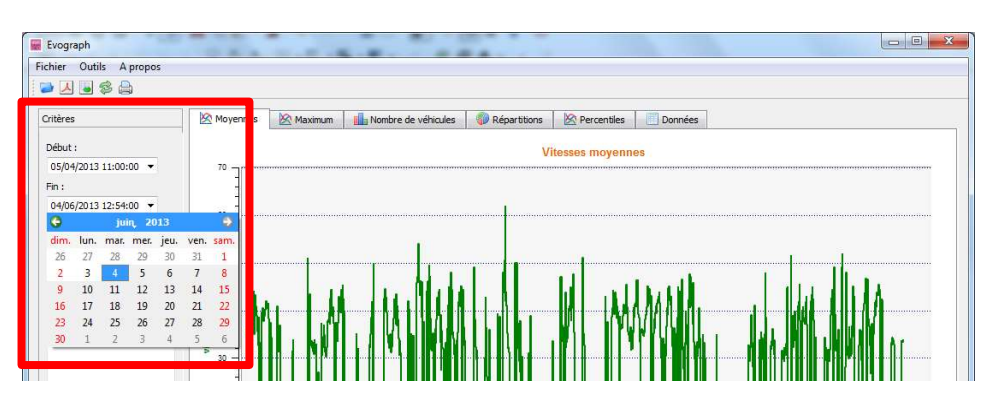

Une fonction « loupe » sur le graphique vous permet également de présenter le graphique sur une période très précise.

#### Précision (= Echelle temporelle des graphiques)

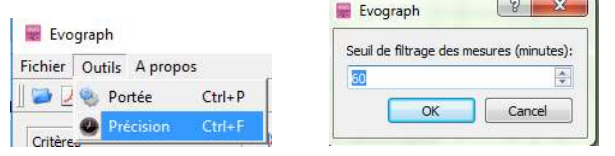

Vous pouvez sélectionner une échelle à la demi-heure ou heure (tampon horaire).

#### Modifier les informations d'une campagne

Il vous est possible de modifier le titre et la désignation d'une campagne dans l'onglet « Campagne ». Vous retrouvez également dans cette partie les dates de début et de fin de la campagne concernée.

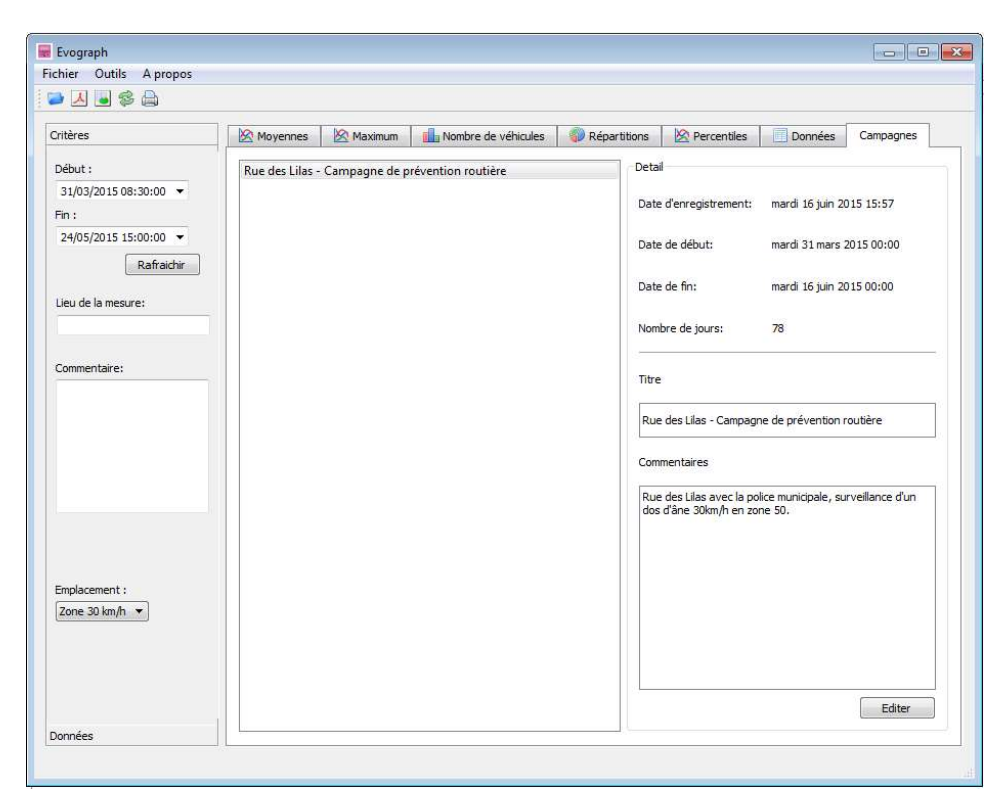

Référence document : MIU-0001-I\_Evolis Solution entre la contracte de la Page 37 sur 48 Date MAJ : 15/04/2021

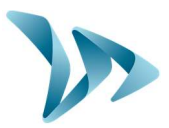

## 6.7 L'OPTION G.P.R.S

Cette option utilise le réseau téléphonique pour transférer les données du radar sur nos serveurs (une fois par jour) et vous permet de paramétrer votre radar, récupérer vos statistiques, ou encore permet au Service Technique d'Elan Cité de traiter les données. Certains dysfonctionnements peuvent même être repérés avant de donner lieu à des pannes. À chaque alerte, nous organisons une action corrective dans les meilleurs délais. Vous serez également averti en cas de dysfonctionnement de votre appareil, et tout ceci, depuis votre bureau via l'interface « Evoweb ». Pour plus d'information concernant l'option G.P.R.S, n'hésitez pas à contacter nos services.

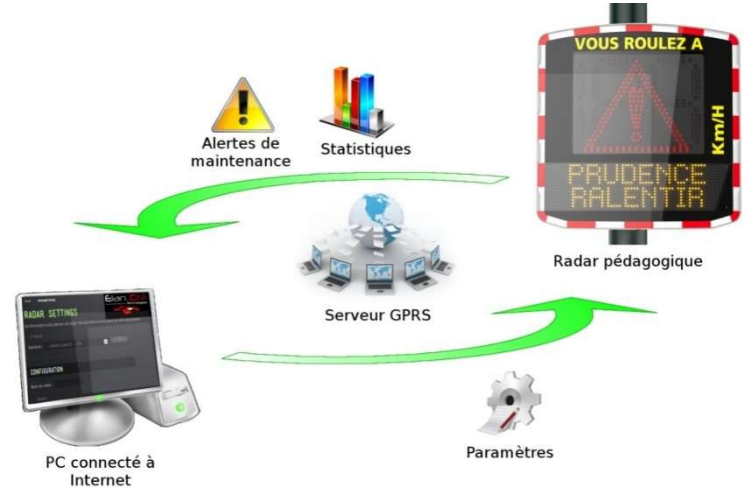

## 6.8 BLUETOOTH : COUPLAGE DE SECURITE ORDINATEUR / RADAR

Le radar Solution communique par Bluetooth directement avec votre ordinateur portable (si équipé du module intégré) ou par l'intermédiaire d'une clé Bluetooth (article optionnel pour PC non équipé du module interne). Le transfert se déroule normalement dans un rayon maximal d'environ 5 à 10 mètres. Attention, la connexion peut être perturbée par un pare-brise athermique ou les conditions météorologiques.

#### Etape 1

Sur l'écran d'accueil de votre PC, sélectionner Bluetooth et cliquer sur l'icône en vous assurant que le Bluetooth soit activé.

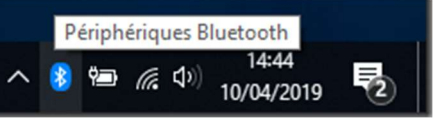

#### Etape 2

Mettre le radar sous tension et à proximité de votre ordinateur. Lancer une recherche de périphérique via le menu "Ajouter un Périphérique", votre PC va

détecter automatiquement tous les appareils à sa portée.

Rechercher sur votre liste l'appareil auquel vous souhaitez vous connecter. En fonction de la génération de votre appareil, celui-ci peut apparaître avec des noms différents :

« ELANCITE-RADAR », « ELANCITE\_RADAR-XXXX », « ELANCITE\_RADAR\_V4\_XXXX » ou « ELAN4-XXXX ».

Référence document : MIU-0001-I\_Evolis Solution entrance entrance document : MIU-0001-I\_Evolis Solution Date MAJ : 15/04/2021

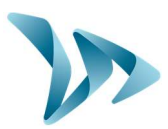

#### Appareils Bluetooth et autres

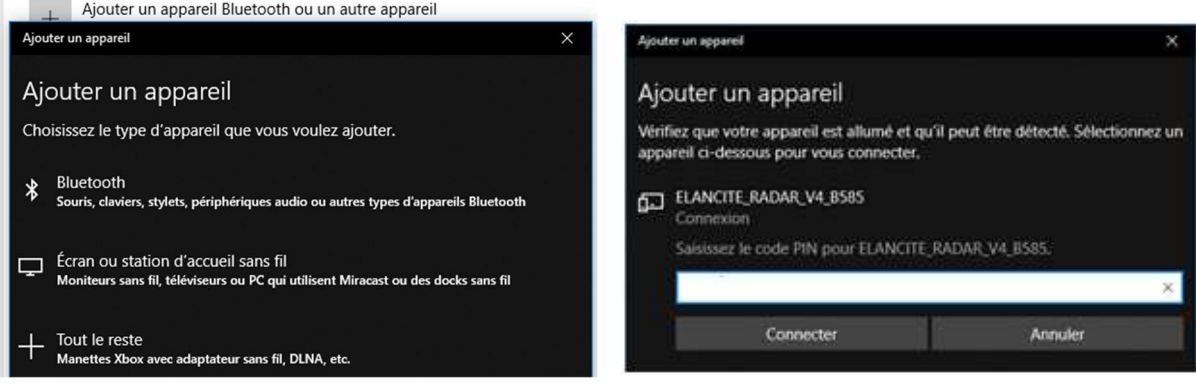

#### Etape 3

Cliquez simplement sur « Connecter ».

(Le code de sécurité Bluetooth vous sera demandé par EVOCOM lors de votre première connexion à votre matériel. Par la suite, le radar sera automatiquement reconnu)

Si un code vous est demandé à cette étape (Versions de radars précédentes), entrer le code Bluetooth indiqué sur le document livré avec le manuel et sur les clés de porte.

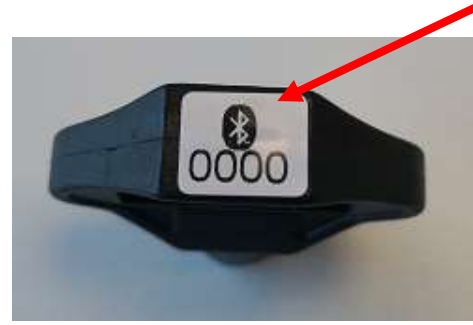

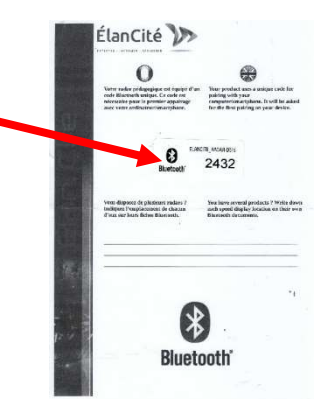

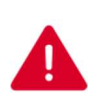

ATTENTION : Pour les radars dont le Firmware est antérieur ou égal à la version 225, utiliser le code : Fjs7bK3mPeLu64EQ (faire un copier-coller du code)

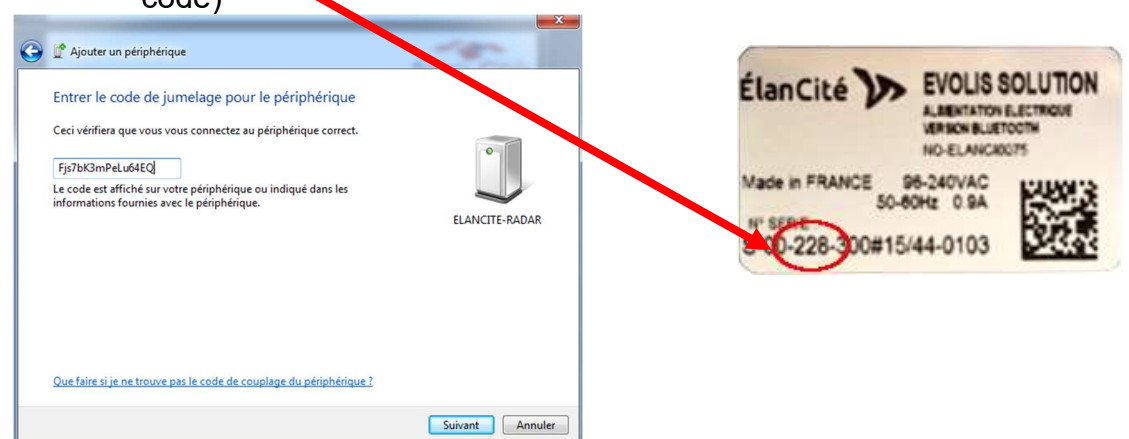

Référence document : MIU-0001-I\_Evolis Solution entrance de la page 39 sur 48 Date MAJ : 15/04/2021

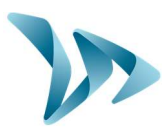

#### Etape 4

Un message doit vous indiquer la réussite de l'opération.

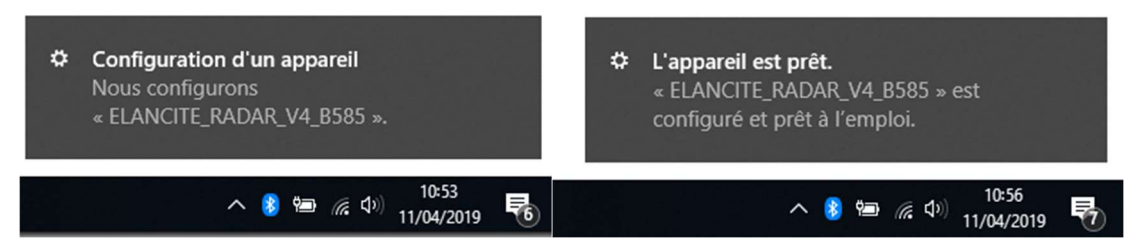

Si votre PC n'est pas équipé de l'option Bluetooth, munissez-vous de l'adaptateur Bluetooth et branchez-le sur un port USB.

Un message similaire à celui-ci doit apparaître :

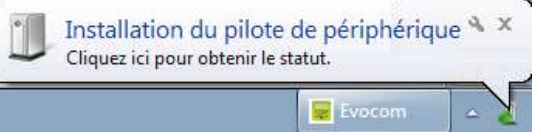

Votre ordinateur est alors en train d'installer automatiquement le pilote.

Une fois la procédure terminée, un message comme celui-ci doit confirmer la bonne installation du pilote :

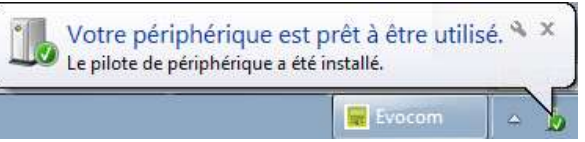

S'il n'apparaît pas, assurez-vous que votre port USB soit « actif » et essayez de brancher la clef Bluetooth sur un autre port. Si le pilote n'est pas installé, la communication avec l'Evolis ne pourra pas se faire.

Une fois la procédure réussie, allez dans le panneau de configuration Windows, puis dans le menu "Périphériques ".

Périphériques Bluetooth, imprimantes, souris

Cliquez sur «Ajouter un périphérique».

#### Appareils Bluetooth et autres

Ajouter un appareil Bluetooth ou un autre appareil

Référence document : MIU-0001-I\_Evolis Solution entrance de la page 40 sur 48 Date MAJ : 15/04/2021

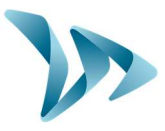

À partir de maintenant, vous pouvez vous reporter à l'étape n°2 de la procédure normale.

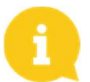

Remarque : il est fréquent que le couplage échoue à la première tentative. Réessayez alors une deuxième, voir une troisième fois.

Une fois votre ordinateur et l'Evolis couplés, votre Radar Pédagogique est automatiquement reconnu sur Evocom via la procédure de détection automatique.

## 7 ENTRETIEN DE L'APPAREIL

#### Des batteries et du panneau solaire

S'assurer que le panneau solaire ne se trouve pas dans une zone d'ombre (sous les arbres, à proximité de haut bâtiments urbains, etc.), recouvert de neige en hiver ou de poussière altérant la transmission lumineuse. Procéder à un nettoyage régulier de sa surface exposée au soleil et contrôler régulièrement l'état des batteries à l'aide d'un multimètre numérique.

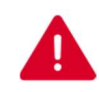

Les composants de connexion électrique, tels que les fiches, les prises, les câbles batteries, etc., sont des marchandises électriques qui peuvent être remplacés par un électricien qualifié.

#### Vandalisme

L'Evolis Solution est conçu pour résister au vandalisme modéré au même titre que les panneaux de signalisation routiers. En cas de dégradation importante, une réparation ou un remplacement sera nécessaire, n'hésitez pas à contacter notre SAV pour une expertise avant réparation. Tous dommages portés sur les pièces de présentation (type : caisson, face avant, porte batteries, barre de fixation) doivent également être traités par des personnes qualifiées.

## 8 CARACTERISTIQUES TECHNIQUES

#### Aperçu du produit

- Caisson en ABS/PC RAL7035/7040 anti-Uv / indice IP64.
- Dimensions : 70\*70\*15 cm / Poids : 14Kg hors batteries.

#### Propriétés de détection

- Capteur : Doppler 24,125Ghz / 5mV.
- Ouverture de l'antenne : Plan H 30°/ Plan V 32°.
- Plage de relevée : 15 à 199 Km/h.
- Portée : 250 mètres environ (VL).
- Tolérance sur la vitesse : +/- 1Km/h.
	- Propriétés d'affichage
- Affichage : 3 chiffres 34cm à diodes haute-luminosité et basse consommation.
- 3 couleurs d'affichage : vert ambre rouge.
- Rafraîchissement de l'affichage réglable de 0.1 à 9.9 secondes.

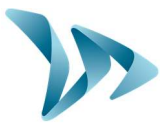

- Puissance nominale : 8W / 0.7A.
- Diffusion de 5 messages composés de texte ou d'image sur une matrice ambre « Full graphique » de 64x16cm.
- Pitch (écart entre le centre de chaque diode) : 10 mm.
- 2 lignes de texte jusqu'à 11 caractères de 8 cm et/ou 1 ligne de 6 caractères de 16 cm et pictogrammes.
- Lisibilité jusqu'à 150 mètres.
	- **Connexion**
- Connexions : USB 2 / Bluetooth / GPRS.
	- Alimentation
- Batterie au plomb 12V/22Ah. Poids : 6.5 kg.
- Système de charge batterie : régulateur interne solaire 12V/6A ou électrique 220V/50Hz/4A (interne ou externe).
	- Propriétés d'enregistrement des données

Les vitesses enregistrées sont stockées dans une mémoire intégrée de 8 Mo (Microchip) qui peut atteindre plus de 4 millions de mesures en mode étendu, ce qui monte l'autonomie à plus de 1000 jours. Le radar « Solution » vous permet d'enregistrer les vitesses d'entrée et jusqu'à la sortie du faisceau dans un fichier de type « .db » avec la date et l'heure, et permet de montrer la réaction des conducteurs. La totalité de ces données donne une meilleure vision de la densité du trafic.

## 9 TABLEAU DES SYMPTOMES / SOLUTIONS

Les pannes et les comportements inattendus possibles du Solution peuvent être limités et corrigés à l'aide du tableau de symptômes / solutions ci-après. Les problèmes et les erreurs qui ne peuvent être localisés et corrigés par l'opérateur à l'aide de ce tableau devront être communiqués auprès de notre service après-vente.

#### Outillage indispensable

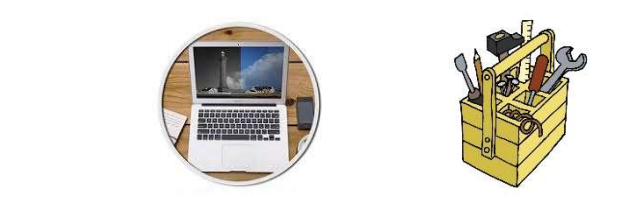

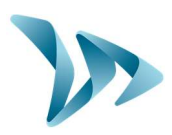

Produit : Evolis Solution

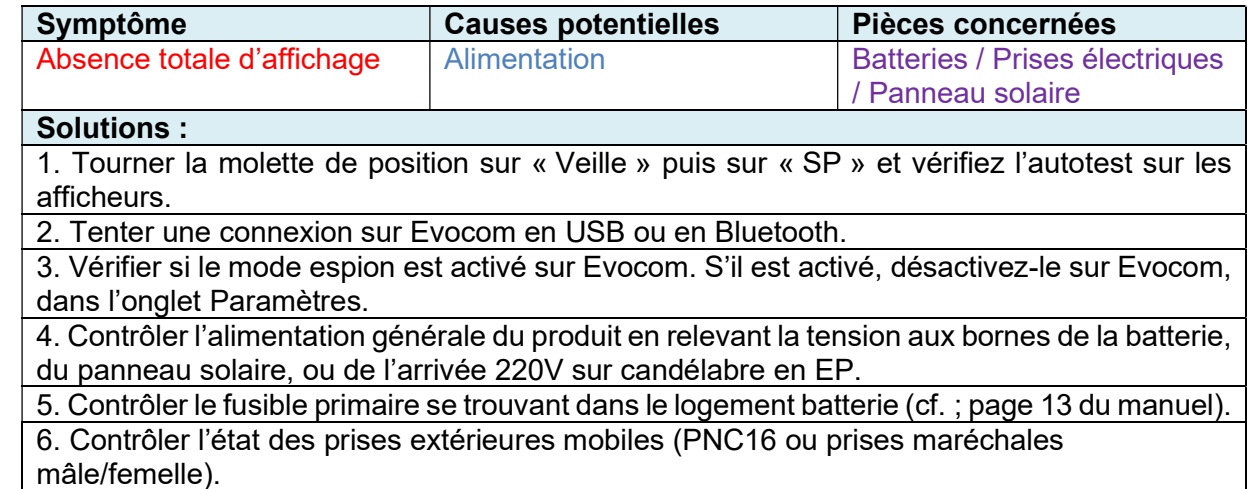

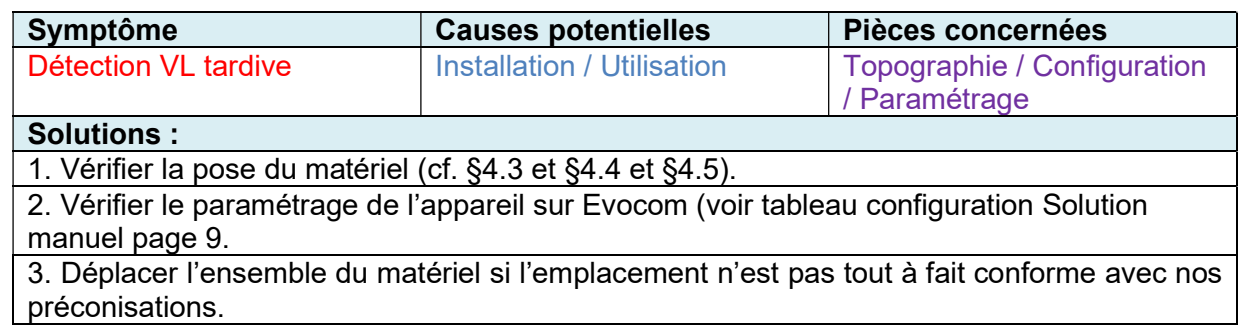

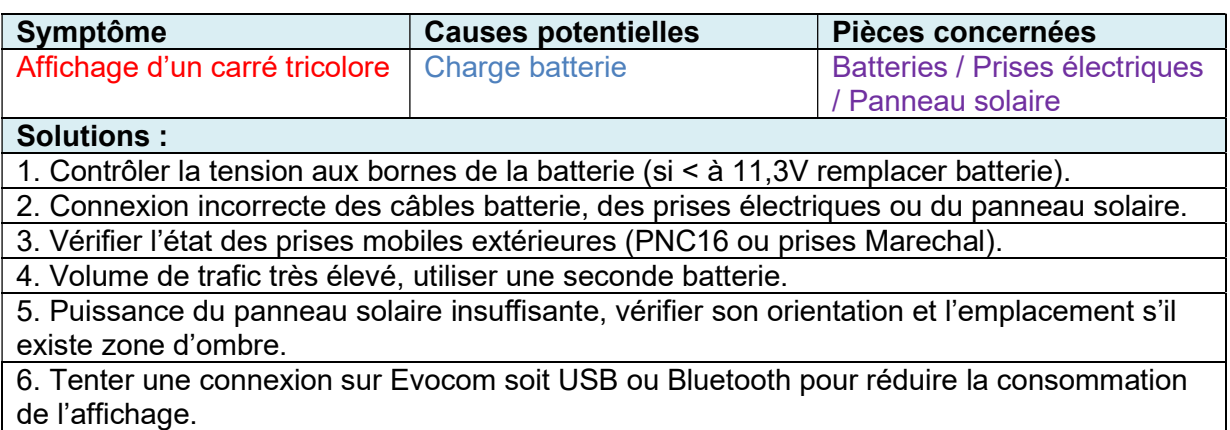

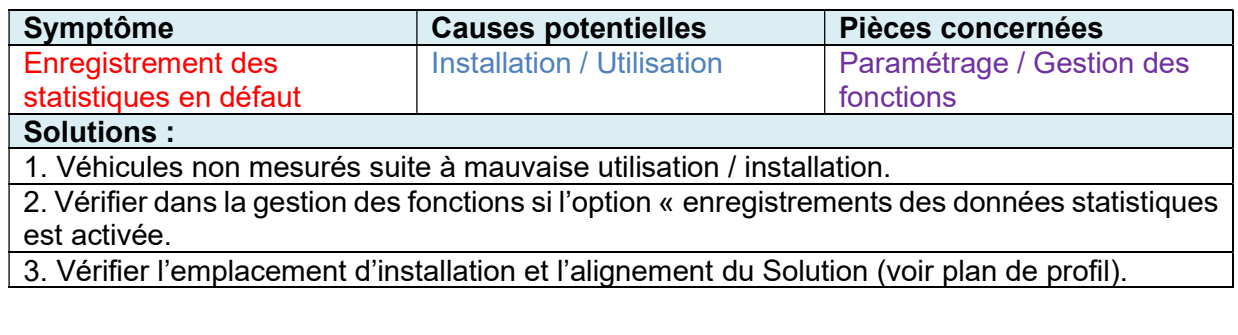

Référence document : MIU-0001-I\_Evolis Solution et al. (2008) Page 43 sur 48 Date MAJ : 15/04/2021

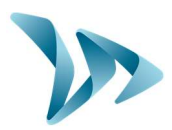

Produit : Evolis Solution

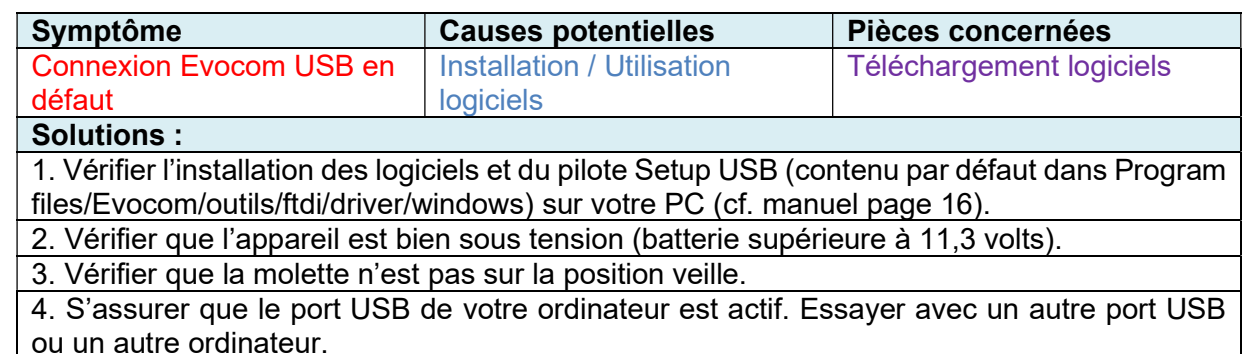

## 10 SERVICE APRES-VENTE

Le traitement SAV des produits réparables sous garantie ou hors garantie constructeur, la gestion des pièces détachées, les softwares embarqués et manuels d'installation / d'utilisation sont assurés par notre service dont vous trouverez les coordonnées ci-dessous.

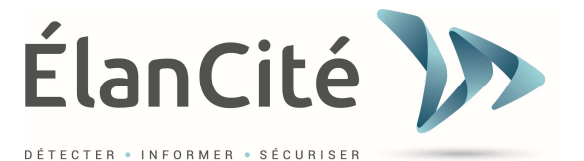

SAV Elan Cité 12 Route de la Garenne 44700 ORVAULT **France** 

Ligne directe : 02.28.07.71.29 Accueil : 02.40.16.01.14 Fax : 02.40.16.02.73 E-mail : sav@elancite.fr

## 10.1 COMMENT NOUS JOINDRE SIMPLEMENT

#### Par notre site internet, rubrique SAV

Depuis début 2019, vous avez la possibilité de nous écrire pour toute demande de support technique ou de renseignement, depuis notre site internet https://www.elancite.fr, rubrique SAV  $\bullet$  . The contract of the contract of  $\bullet$  $\sim$   $\overline{\cup}$   $\sim$ 

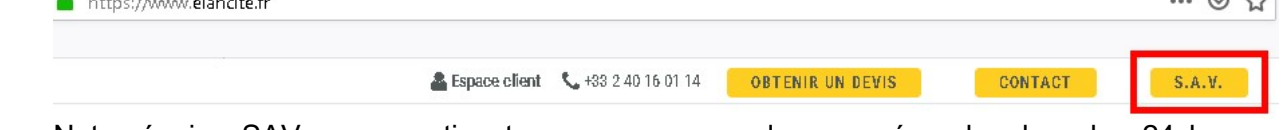

Notre équipe SAV sera avertie et sera en mesure de vous répondre dans les 24 heures ouvrables après votre demande de support.

Référence document : MIU-0001-I\_Evolis Solution entrance entrance de la Page 44 sur 48 Date MAJ : 15/04/2021

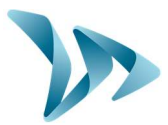

Produit : Evolis Solution

## 10.2 TERMES ET CONDITIONS

En complément de la garantie légale de conformité, pour défauts et/ou vices cachés (articles 1641 à 1649 du code civil) la société Elan Cité Technologies assure une garantie contractuelle de 12 mois, soit une garantie totale de 24 mois à compter de la date de livraison du produit.

Cette garantie comprend la fourniture des pièces détachées, les frais de main d'œuvre nécessaires au remplacement de celles-ci, ainsi que les frais de transport aller / retour du colis à destination de notre service atelier suivant les conditions de retour SAV énoncées dans ce document.

Par exception, la durée de la garantie des accessoires est de :

- Un (1) an pièces et main d'œuvre avec transport aller-retour concernant les tablettes tactiles, téléphones portables.

- Deux (2) ans transport aller-retour sur les panneaux solaires.

- Six (6) mois pour les autres consommables et notamment les batteries.

### 10.2.1 Exclusions de garantie

- Les pannes dues à une casse, chute ou choc.
- Les abus et mauvais traitements ou modifications non autorisés.
- Les litiges transports survenus à une négligence de conditionnement non conforme à nos exigences retour SAV.
- Les pannes dues à un mauvais branchement ou à une inversion de polarité des câbles **batteries**
- Suite à une installation non conforme à nos préconisations d'installation, à un défaut d'entretien ou de modification.
- Les accessoires et pièces d'usures ne sont pas garanties (ex : batteries de plus de 6 mois d'utilisation, tablette tactile….).

Tout appareil réparable présentant une exclusion de la garantie, qui sera retourné à notre service après-vente, fera l'objet d'un devis de remise en état soumis au client pour acceptation ou refus. En cas de refus, le client devra s'acquitter des frais engagés par Elan Cité (frais de transport et forfait main d'œuvre pour le diagnostic).

Dans le cas des produits économiquement irréparables, Elan Cité informera le client par lettre recommandée et mettra le produit à sa disposition pendant 45 jours. Passé ce délai, le matériel redeviendra la propriété d'Elan Cité.

## 10.3 PANNE PENDANT LA PERIODE DE GARANTIE

### 10.3.1 Définition

Sera considéré comme produit en panne sous garantie constructeur, tout appareil en panne à partir de la date de livraison et dans la durée de garantie de 24 mois.

## 10.3.2 Marche à suivre

L'utilisateur informe notre service de maintenance par voie téléphonique ou courriel en expliquant dans les moindres détails le symptôme rencontré. Notre télé conseiller essayera d'assister et de localiser le problème signalé en effectuant quelques tests de mise en service informatique et électrique à distance avec l'utilisateur.

Référence document : MIU-0001-I\_Evolis Solution entrance de la page 45 sur 48 Date MAJ : 15/04/2021

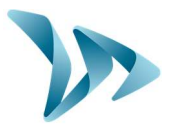

En cas d'échec, votre appel fera l'objet d'une demande d'enregistrement de prise en charge retour SAV. Cette dernière sera confirmée par courriel accompagné d'un formulaire sur les conditions de retour SAV à compléter par le client.

Dès retour de ce formulaire signé et daté par le client, notre service logistique traitera la demande dans les meilleurs délais en envoyant un bon de transport par courriel à l'expéditeur et organisera l'enlèvement du colis avec notre transporteur agréé.

Bien évidemment, tout appareil ne présentant aucun défaut de fonctionnement ne pourra être pris en charge sous garantie par le constructeur. Notre service après-vente informera le client en adressant un devis correspondant aux frais d'expédition aller / retour du colis ainsi qu'aux frais d'expertise s'élevant à 160€/HT.

Toute demande incomplète ne pourra être traitée dans les meilleurs délais.

## 10.3.3 Délai moyen de réparation (indicatif)

Compter 5 jours ouvrés à date réception du colis, si les travaux peuvent être effectués dans notre atelier. Si le produit doit être traité sur site, le délai peut atteindre quatre semaines en fonction du planning de nos équipes techniques mobiles. Dans tous les cas, nous essayons au maximum de réduire ces délais en fonctions de nos impératifs.

## 10.4 APPAREIL EN PANNE HORS GARANTIE CONSTRUCTEUR

### 10.4.1 Définition

Sera considéré comme appareil en panne hors garantie constructeur, tout appareil réparable en panne au-delà de la période de garantie contractuelle de 24 mois ou présentant une exclusion de garantie ainsi que toutes les demandes de modifications constructeur. Les frais de port aller / retour ainsi que la main d'œuvre et les pièces détachées seront à la charge du client.

## 10.4.2 Marche à suivre

Le client utilisateur informe notre service après-vente par téléphone ou par courriel en précisant le défaut constaté. Un télé-conseiller vous accompagnera dans votre démarche en proposant les différentes actions de réparation. Après concertation, une demande de prise en charge vous sera adressée par courriel accompagné d'un formulaire sur les conditions retour SAV. Après expertise de l'appareil effectuée par notre service technique, un devis de réparation sera transmis soit par courrier, soit par fax ou par courriel. Après accord écrit, les travaux seront effectués dans les meilleurs délais. Le produit sera renvoyé à l'adresse indiquée en informant le client par courriel.

En cas de refus du devis, une prestation forfaitaire vous sera facturée.

### 10.4.3 Souscription au contrat de service

#### Définition

Le contrat de service peut être souscrit à la fin de la garantie initiale de 24 mois et/ou au-delà. Ce contrat, décliné sous plusieurs formes, permet en substance de garder le produit sous garantie et ceci pendant une période de 60 mois supplémentaires renouvelables.

Référence document : MIU-0001-I\_Evolis Solution entrance entrance de la Page 46 sur 48 Date MAJ : 15/04/2021

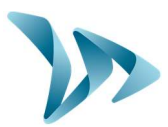

#### Contrat de service

Ce contrat comprend :

- Le retour usine du produit,
- Le transport aller / retour,
- Remplacement des pièces et main d'œuvre,
- Les mises à jours logiciel embarqué,

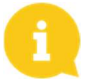

Remarque : La supervision G.P.R.S. et le rapatriement des données statistiques peuvent s'effectuer pour les appareils équipés d'origine (ou suite à une modification par nos services).

Pour plus d'informations, contactez notre service commercial par téléphone au 02.40.16.01.14 ou par mail contact@elancite.fr

### 10.5 CONDITIONS DE TRANSPORT RETOUR SAV

### 10.5.1 Définition

Pour toute demande de retour SAV d'un appareil pour réparation, modification ou révision générale, plusieurs consignes doivent impérativement être respectées pour que le colis arrive dans les meilleures conditions dans notre service.

Le demandeur s'engage à respecter les mesures de transport énoncées ci-dessous. En cas de non-respect de ces consignes, seule sa responsabilité sera engagée (la responsabilité du transporteur et celle d'Elan Cité ne pourra pas être invoquée). L'expéditeur s'engage, par conséquent, à payer les frais liés à la remise en fonctionnement de l'appareil en cas de litige transporteur.

#### Conditions de transport

- Aucune batterie ne doit voyager ni dans l'appareil ni dans l'emballage de celui-ci.
- L'appareil doit impérativement voyager dans son emballage d'origine avec ses mousses de protection. Si aucun emballage n'a été conservé, un devis de conditionnement sécurisé, assurance comprise, sera transmis au client.
- Si le colis est déposé sur palette, celle-ci doit être filmée/cerclée avant expédition.
- L'emballage doit être bien fermé avec de la bande de sécurité dans les deux sens.
- Les mousses de protection doivent parfaitement envelopper l'appareil en protégeant les quatre coins.
- Si les conditions de transport ne sont pas respectées, l'appareil sera retourné à l'expéditeur et l'autorisation de retour SAV annulée.

## 10.6 PIECES DETACHEES

Toutes pièces détachées ou accessoires peuvent être commandées auprès de notre service après-vente. Les frais de transport seront à la charge du client.

## 10.7 NOTICES D'UTILISATION / LOGICIELS

Tous les manuels d'utilisation et logiciels d'exploitation de nos appareils sont disponibles sur notre site www.elancite.fr dans la rubrique « Espace Client » en utilisant les identifiants indiqués dans ce manuel à la page 16.

Référence document : MIU-0001-I\_Evolis Solution entrance entrance document : MIU-0001-I\_Evolis Solution Date MAJ : 15/04/2021

Produit : Evolis Solution

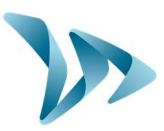

## 10.8 CERTIFICAT CE

ELANCITE, déclare que l'équipement radioélectrique du type EVOLIS (Solution, Mobility, XL, Smiley) est conforme à la directive 2014/53/UE. Le texte complet de la déclaration UE de conformité est disponible à l'adresse internet suivante : https://www.elancite.fr/ce

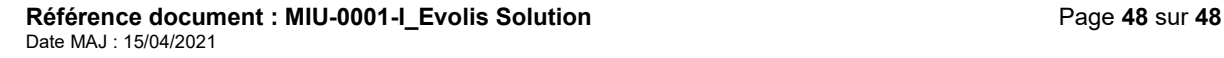